เอกสารฉบับนี้จัดทําขึ้นเพื่อใชเปนคูมือในการประยุกตใช Google Apps มาใชในการนิเทศทางไกล ซึ่งเปนที่มราบกันดีวาเทคโนโลยีสารสนเทศและการสื่อสารในปจจุบันมีการพัฒนาไปอยางรวดเร็ว เทคโนโลยี สารสนเทศและการสื่อสารสามารถนํามาประยุกตใชในการนิเทศทางไกลไดอยางมีประสิทธิภาพ สามารถชวย ิลดค่าใช้จ่ายในการเดินทาง ลดค่าใช้จ่ายในการผลิตเอกสารได้ นอกจากนี้ยังสามารถนำมาประยุกต์ใช้งาน อื่นๆได้อย่างหลากหลาย

หวังเป็นอย่างยิ่งว่า Google Apps ซึ่งเป็น Web Application ที่ทุกคนสามารถนำมาใช้โดยไม่ต้อง เสียค่าใช้จ่ายใดๆ จะเป็นที่สนใจของศึกษานิเทศก์และมีการนำมาประยุกต์ใช้ให้เกิดประโยชน์ต่อการนิเทศ การศึกษาอยางกวางขวาง

ธนกฤต เดชนาเกร็ด

## **สารบัญ**

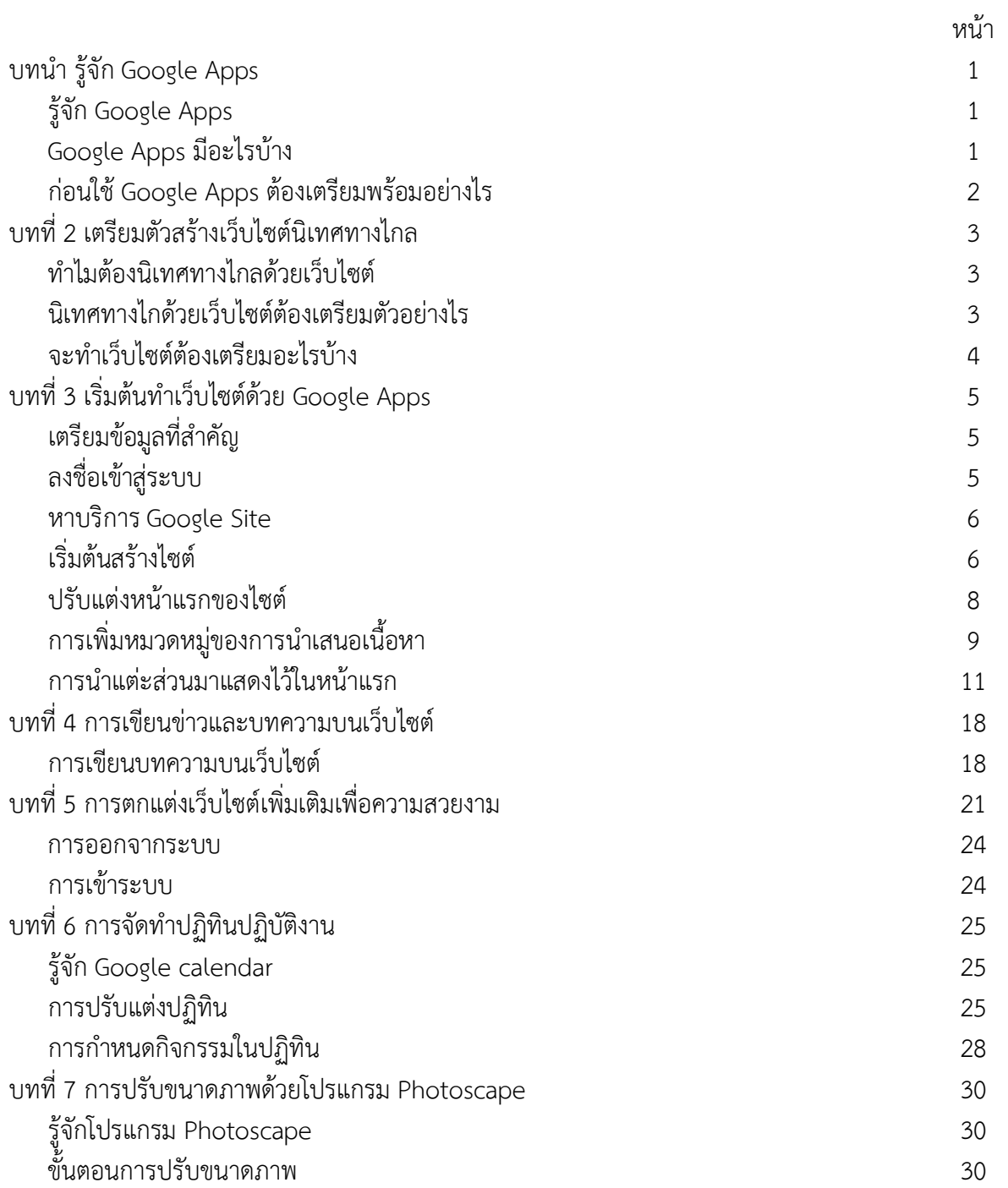

#### **บทนํา รูจัก Google Apps**

#### **รูจัก Google Apps**

Google Apps เปน Web Application หรือโปรแกรมที่ทํางานบนเว็บไซตของ Google ที่ใหบริการ แก่บุคคลทั่วไปมีทั้งแบบที่ต้องเสียค่าบริการและแบบที่ให้ใช้งานได้ฟรีโดยไม่ต้องเสียค่าใช้จ่าย ซึ่งแบบที่ Google ใหใชงานฟรีอาจจะมีความแตกตางจากแบบที่ตองเสียคาใชจายบางแตก็มีประสิทธิภาพเพียงพอ สำหรับการนำมาใช้งาน

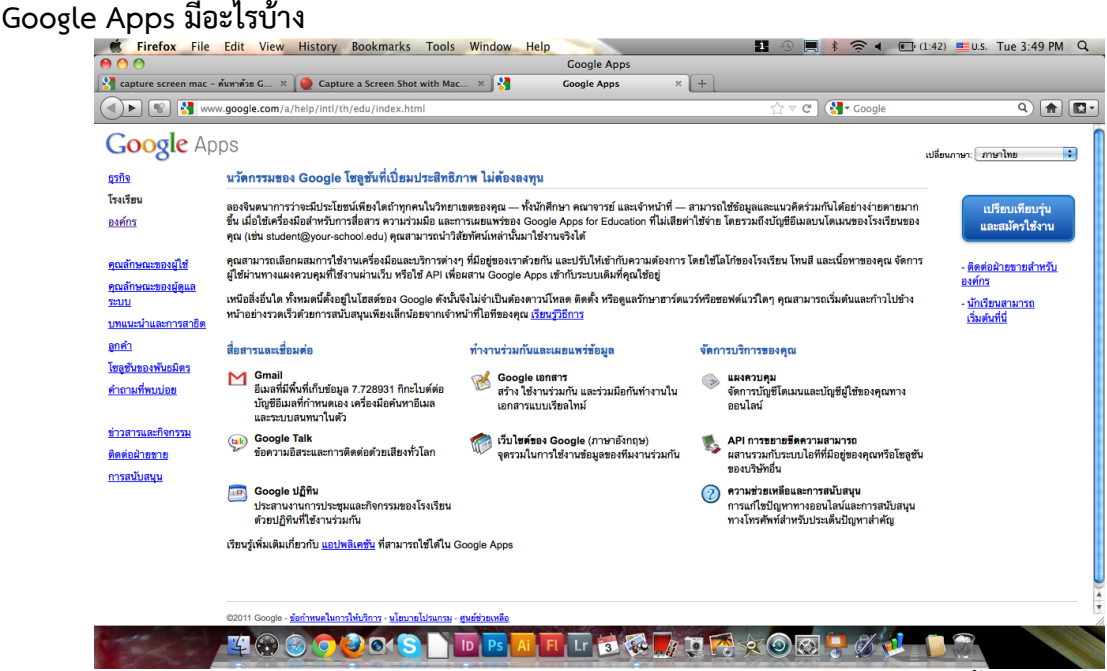

Google Apps มีบริการหลากหลายใหเลือกใชในสวนที่ไมตองเสียคาใชจายมีดังนี้

- 1. Gmail
- 2. Google Talk
- 3. Google ปฏิทิน (Google Calendar)
- 4. Google เอกสาร (Google Document)
- 5. เว็บไซตของ Google (Google Site)

1. Gmail เปนบริการจดหมายอิเล็กทรอนิกสที่ไดรับความนิยมอยางสูง เนื่องจากความมี ้ ประสิทธิภาพ มีพื้นที่ในการจัดเก็บจดหมายมาก มีบริการเสริมอื่นๆอีกมากเมื่อสมัครเข้าใช้งาน เมื่อสมัครเข้า ใช้งานแล้วจะสามารถใช้บริการเสริมอื่นๆได้โดยไม่ต้องเสียค่าใช้จ่าย เช่น Google Document สำหรับสร้าง และสรางงานเอกสาร สเปรตชีต งานนําเสนอ แบบฟอรมตางๆ, Google Drive สําหรับเก็บขอมูล, Google Plus สําหรับสรางเครือขายสังคมออนไลน (Social Network) อื่นๆอีกมากมาย

2. Google Talk เป็นบริการสนทนาออนไลน์

3. Google Calendar ปฏิทินออนไลน์ ผ้ใช้งานสามารถใช้ในการบันทึกกิจกรรม หรือสร้างเป็น ตารางนัดหมายได ซึ่ง Google Calendar สามารถนํามาประยุกตใชในการจัดทําตารางการนิเทศได โดยอาจ ทําเปนปฏิทินสวนตัวหรือปฏิทินที่ใชงานรวมกันแบบหลายๆคนได โดยเมื่อถึงเวลานัดหมายสามารถให Google Calendar แจงเตือนทางโทรศัพทได

4. Google Document เปนโปรแกรมที่ใชในการสรางงานเอกสารแบบตางๆ เชน เอกสารทั่วๆไป สเปรทชีต เอกสารนำเสนอ แบบฟอร์มสำหรับกรอกข้อมูลที่สามารถนำไปแทรกบนเว็บไซต์ได้ สำหรับใช้ใน การสํารวจหรือเก็บขอมูลตางๆ เปนตน

5. Google Site เปนเว็บไซตฟรี ที่สามารถสรางขึ้นและนํามาประยุกตใชในการนิเทศทางไกลได นอกจาก 5 รายการหลักๆ ที่ Google Apps มีให้แล้วยังมีบริการอื่นๆที่ Google นำมาให้บริการซึ่ง เปนบริการเสริมอื่นๆอีกมากมาย

## **กอนใช Google Apps ตองเตรียมพรอมอยางไร**

การใช้งาน Google Apps ผู้ใช้งานต้องสมัครเป็นสมาชิกของ Gmail หมายความว่าทุกคนที่มี E-mail ของ Gmail สามารถใชงาน Google Apps ไดโดยไมตองเสียคาใชจาย

-----------------------------------------------

#### **บทที่ 2 เตรียมตัวสรางเว็บไซตนิเทศทางไกล**

#### **ทําไมตองนิเทศทางไกลดวยเว็บไซต**

การนิเทศทางไกลเดิมจะใชวิธีการสงสื่อการนิเทศซึ่งอาจจะเปนเอกสารคูมือ เทปเสียง แบบฝก ชุดฝก หรือเอกสารอื่นๆให้ผู้รับการนิเทศ โดยอาจจะส่งทางไปรษณีย์หรือวิธีการอื่นๆ โดยที่ผู้นิเทศและผู้รับการนิเทศ ไมตองพบกันโดยตรง แตเนื่องจากเทคโนโลยีที่เปลี่ยนแปลงไป เทคโนโลยีสารสนเทศและการสื่อสารไดเขามา มีบทบาทในชีวิตประจำวันมากขึ้น เอกสารสื่อสิ่งพิมพ์สามารถทำให้อยู่ในรูปของเอกสารอิเล็กทรอนิกส์ทำให้ ลดต้นทุนในการจัดพิมพ์ลงได้ นอกจากนี้แล้วเทคโนโลยีสารสนเทศและการสื่อสารยังช่วยให้การเผยแพร่ เอกสารไปถึงยังผูรับเปนไปไดอยางรวดเร็วและกวางขวางขึ้น

เว็บไซตสามารถนํามาประยุกตใชในการนิเทศทางไกลเพราะมีขอดีหลายประการดังนี้

1. เข้าถึงผู้เข้ารับการนิเทศที่อยู่ห่างไกลได้คราวละมากๆ เพราะผู้รับการนิเทศสามารถเปิดเว็บไซต์ได้ หลายๆ คนในคราวเดียวกัน

2. ประหยัดเวลาในการจัดทําเอกสาร เพราะในการจัดทําเอกสารสื่อสิ่งพิมพในปจจุบันจะใช คอมพิวเตอร์ในการจัดทำ และอยู่ในรูปแบบไฟล์อิเล็กทรอนิกส์อยู่แล้วสามารถนำมาใช้งานบนเว็บไซต์ได้โดย ไม่ต้องพิมพ์และเข้าเล่ม จึงเป็นการลดขั้นตอนในการทำงานรวมไปถึงลดเวลาและแรงงานไปด้วย

้3. ลดเวลาในการเผยแพร่ เพราะการเผยแพร่ด้วยเอกสารสื่อสิ่งพิมพ์ต้องจัดทำเอกสารให้เท่ากับ จํานวนของผูรับการนิเทศแตถาใชเอกสารอิเล็กทรอนิกสเผยแพรบนเว็บไซตจะใชเพียงไฟลเดียวสามารถ เผยแพรไดมากกวาจํานวนผูรับการนิเทศ

4. สามารถเผยแพร่สื่อการนิเทศได้หลากหลายรูปแบบ ทั้งเสียง ภาพ ภาพเคลื่อนไหว ภาพยนตร์

5. สามารถใช้ในการเก็บรวบรวมข้อมูลได้ โดยจัดทำแบบฟอร์มสำหรับกรอกข้อมูล แบบสอบถาม ออนไลน์ แบบสำรวจออนไลน์ แบบทดสอบออนไลน์ เป็นต้น

#### **นิเทศทางไกลดวยเว็บไซตตองเตรียมตัวอยางไร**

การจัดทําเว็บไซตเปนรูปแบบหนึ่งของการนําเทคโนโลยีสารสนเทศและการสื่อสารมาประยุกตใชใน การนิเทศทางไกล การนิเทศทางไกลดวยเว็บไซตซึ่งเปนสวนหนึ่งของ Google Apps ตองเตรียมตัวและ วางแผนในประเด็นดังตอไปนี้

1. จุดประสงคของการนิเทศ หรือจุดประสงคของการจัดทําเว็บไซตเพื่อการนิเทศทางไกล เชน เพื่อ ้นำเสนอเทคนิคและวิธีการในการจัดการเรียนรู้กลุ่มสาระวิทยาศาสตร์ เพื่อนำเสนอเทคนิคและวิธีการในการ จัดการเรียนรูกลุมสาระการงานอาชีพและเทคโนโลยี เพื่อนําเสนอขาวสาร ความเคลื่อนไหวและกิจกรรมที่ เกี่ยวของกับการปฏิบัติงาน เปนตน

2. ส่วนประกอบของเว็บไซต์ หรือ หัวข้อในการนำเสนอของเว็บไซต์ เช่น เทคนิคการจัดการเรียนรู้ กิจกรรมการนิเทศ ปฏิทินการทํางาน เทคนิคการสรางสื่อการเรียนรู กิจกรรมที่นาสนใจ เว็บไซตที่นาสนใจ เปนตน

3. การรายงานผลการดำเนินงานการจัดทำเว็บไซต์เพื่อการนิเทศทางไกลจัดทำหลังจากจัดทำเว็บไซต์ ไปได้ระยะหนึ่งโดยจัดทำรายงานผลตามจุดประสงค์ที่กำหนดไว้ก่อนจัดทำเว็บไซต์ โดยอาจใช้บริการอื่นๆของ Google ช่วยในการวิเคราะห์ข้อมูล เช่น Google Analytic ซึ่งจะช่วยวิเคราะห์ข้อมูลผู้เข้าใช้เว็บไซต์ว่ามา จากที่ใด ชวงเวลาใด และมีจํานวนเทาใด เปนตน

#### **จะทําเว็บตองเตรียมอะไรบาง**

การจัดทําเว็บหรือสรางเว็บไซตในปจจุบันไมใชเรื่องยากเพราะ Google Site มีเครื่องมืออํานวยความ สะดวกที่ง่ายต่อการใช้งาน ผู้จัดทำไม่ต้องติดตั้งโปรแกรมที่เครื่องคอมพิวเตอร์แต่จะเข้าใช้งานผ่านเว็บ ้ บราวเซอร์หรือโปรแกรมสำหรับดูเว็บไซต์ สิ่งที่นับว่ายากที่สุดกลับเป็นเรื่องเนื้อหาที่นำเสนอ ความสม่ำเสมอ ของการนําเนื้อหาออกนําเสนอ เพราะสิ่งที่เปนปญหารายแรงของเว็บไซตคือ การไมมีความเคลื่อนไหวของ เนื้อหา การที่เนื้อหาของเว็บไซต์ไม่มีการเปลี่ยนแปลงหรือไม่มีเนื้อหาใหม่ๆ มานำเสนอจะทำให้เว็บไซต์นั้น ้ไม่มีผู้เข้าชมซึ่งอาจจะทำให้การนิเทศทางไกลด้วยเว็บไซต์ไม่ประสบความสำเร็จตามเป้าหมายที่กำหนดไว้

การเตรียมการดานเนื้อหาสําหรับการจัดทําเว็บไซตมีดังนี้

1. กำหนดหัวข้อเรื่องให้มีความน่าสนใจ ในที่นี้จะรวมไปถึงหัวข้อของบทความทางวิชาการที่นำเสนอ สําหรับการนิเทศทางไกลดวย

2. เขียนเนื้อหาที่สื่อความหมายได้ตรง กระชับ ใช้ภาษาได้อย่างเหมาะสม ไม่ขัดต่อศีลธรรมอันดี และ ไม่ก่อให้เกิดความเสียหายต่อบุคคลที่สาม ซึ่งในประเด็นนี้มีกฏหมายที่เกี่ยวข้องกับลิขสิทธิ์และกฏหมายอื่นๆ ที่เกี่ยวของควบคุมอยู

3. คัดเลือกภาพที่เหมาะสมกับเนื้อหา เพราะภาพจะชวยสงเสริมใหเนื้อหามีความสมบูรณยิ่งขึ้น ้มีผู้กล่าวถึงภาพประกอบว่า ภาพหนึ่งภาพสามารถใช้แทนคำพูดได้มากกว่าพันคำ ดังนั้นการเลือกภาพ ที่เหมาะสมจึงมีความสําคัญที่จะทําใหเนื้อหามีความสมบูรณและสื่อความหมายไดดี

4. กําหนดขนาดของภาพใหเมาะสม เนื่องจาก Google Site ที่ใหบริการฟรีมีพื้นที่ใหผูใชงานเพียง 100 Mb เทานั้น แตภาพที่ถายจากกลองถายภาพดิจิตอลในปจจุบันมีขนาดใหญถึง 5 Mb (ภาพที่ถายจาก กลองถายภาพดิจิตอลขนาดเล็ก ความละเอียด 10 ลานพิกเซล) ถาใชภาพที่ไดจากการถายภาพโดยตรงจะ ใชไดเพียง 20 ภาพเทานั้น แลวเว็บไซตก็ไมสามารถเขียนเนื้อหาอื่นๆเพิ่มเติมไดอีก ดังนั้นการลดขนาดของ ภาพใหมีขนาดเล็กลงจึงมีความจําเปนอยางยิ่ง เพราะจะทําใหสามารถแทรกภาพประกอบเนื้อหาไดมากขึ้น โปรแกรมสําหรับยอขนาดของภาพมีหลายโปรแกรมในที่นี้จะใชโปรแกรม Photoscape ซึ่งเปนโปรแกรม ้ ประเภทฟรีแวร์ นำมาใช้งานได้ฟรีไม่ต้องเสียค่าใช้จ่าย และโปรแกรมนี้สามารถนำมาใช้ในการตกแต่งภาพให้มี ความน่าสนใจได้ด้วย

----------------------------------------------

**บทที่ 3 เริ่มตนจัดทําเว็บไซตดวย Google Apps**

## **เตรียมขอมูลที่สําคัญ**

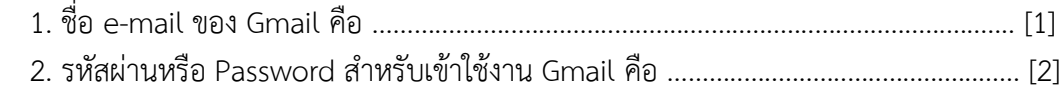

## **ลงชื่อเขาสูระบบ**

หลังจากที่เตรียมขอมูลที่สําคัญเปนที่เรียบรอยแลว ใหเปดโปรแกรมเว็บบราวเซอรแลวไปที่เว็บไซต http://www.google.co.th หลังจากนั้นคลิกที่ **ลงชื่อเขาสูระบบ**

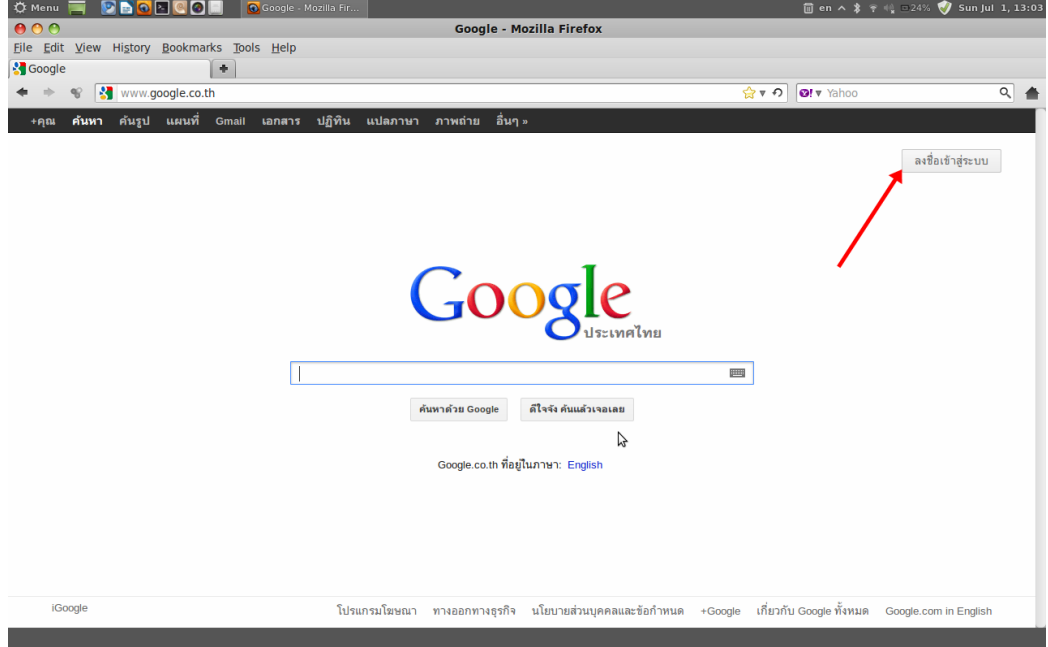

หลังจากคลิกลงชื่อเขาสูระบบแลวทําตามขั้นตอนดังตอไปนี้

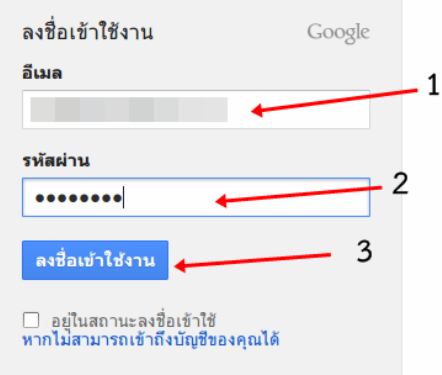

- 1. กรอกอีเมล์ของ Gmail
- 2. กรอกรหัสผ่านสำหรับใช้ Gmail
- 3. คลิกลงชื่อเข้าใช้งาน

#### **หาบริการ Google Site**

บริการของ Google Apps มีบริการหลากหลายวิธีการงายๆในการหาบริการ Google Site คือ ใช บริการคนหาของ Google นั่นเอง โดยทําตามลําดับดังนี้

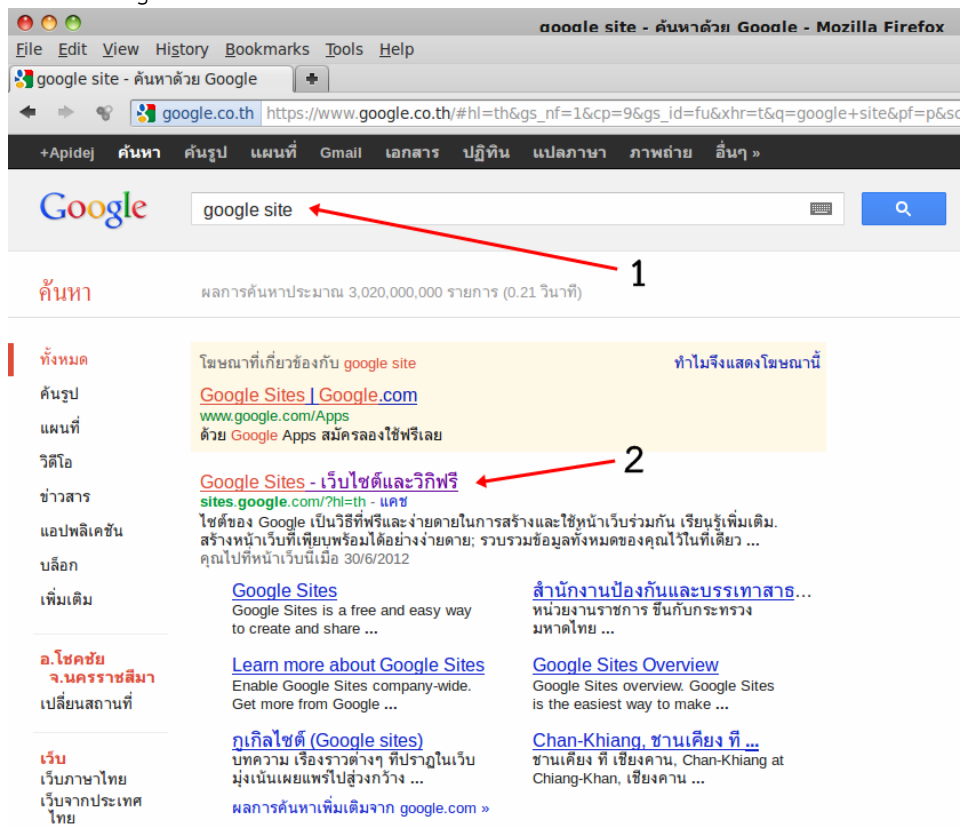

- 1. พิมพ์คำว่า google site ลงในช่องสำหรับกรอกคำค้นหา แล้วกดปุ่ม enter
- 2. คลิก Google Sites เว็บไซต์และวิกิฟรี ดังภาพด้านบน

#### เริ่มต้นสร้างไซต์

หลังจากคลิก Google Sites – เว็บไซตและวิกิฟรี ตามขั้นตอนที่ผานมาจะพบหนาเว็บไซตดังนี้ ตอจากนั้นคลิก สราง

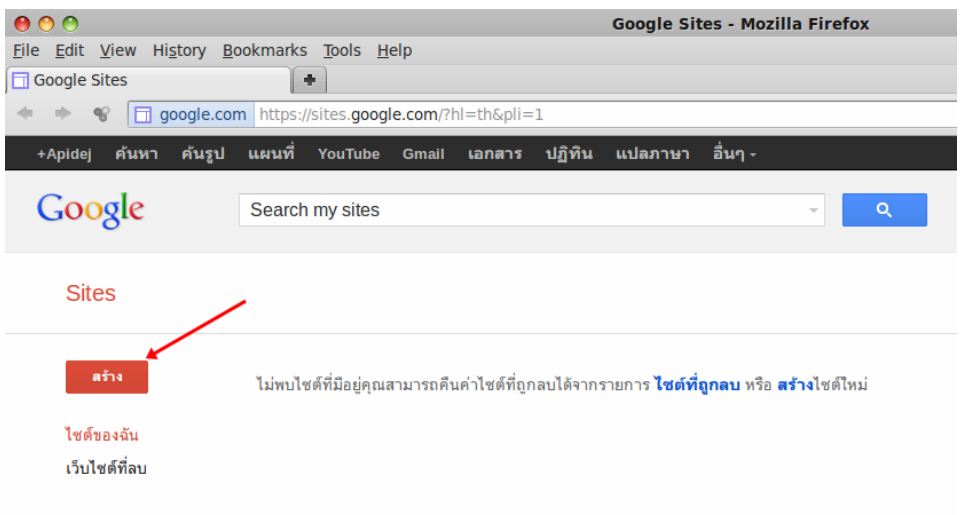

# หลังจากคลิกสรางแลวทําตามขั้นตอนดังตอไปนี้

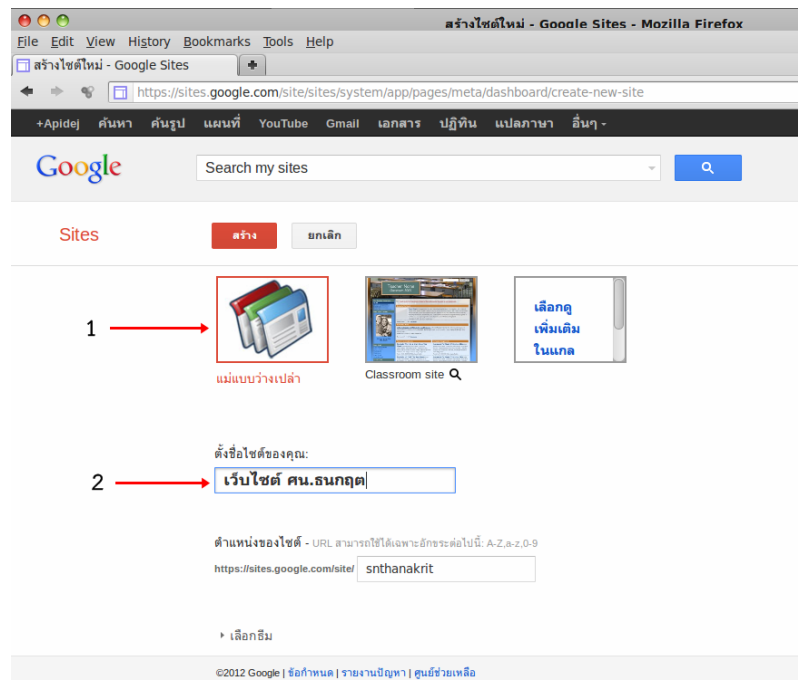

- 1. คลิกแมแบบวางเปลา
- 2. พิมพชื่อเว็บไซต ในชองตั้งชื่อเว็บไซตของคุณ

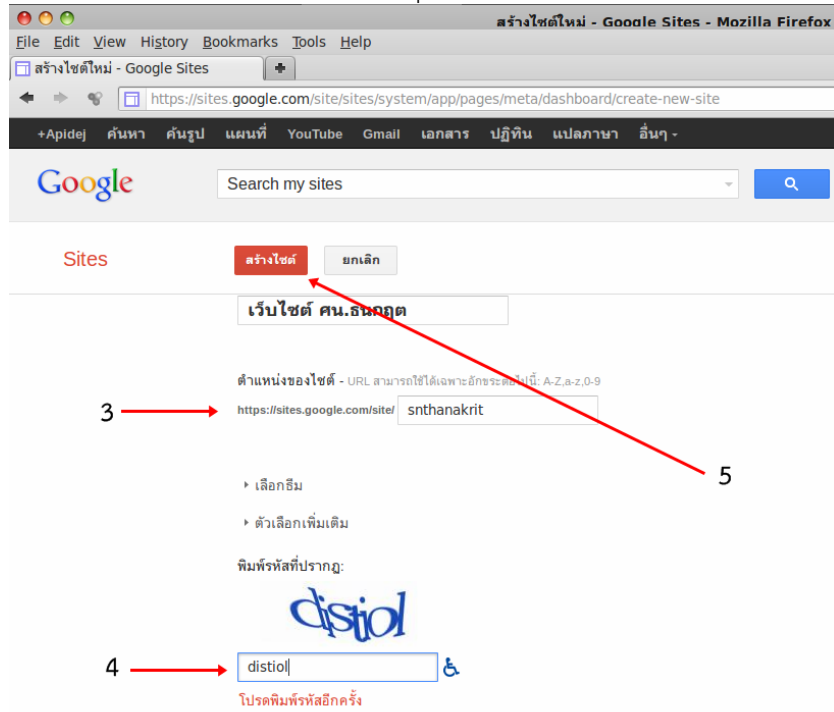

3. พิมพ์ตำแหน่งของไซต์ลงในช่องว่าง โดยลบข้อความเดิมออก (พิมพ์เป็นภาษาอังกฤษเท่านั้น) ไม่ให้ ซ้ำกับคนอื่น และต้องจำให้ได้

4. พิมพขอความตามที่เห็นลงในชองวาง

5. คลิกสร้างไซต์ ถ้าตำแหน่งไซต์ซ้ำกับผู้อ่นจะต้องกรอกตำแหน่งไซต์ใหม่ ถ้าตำแหน่งไซต์ไม่ซ้ำใคร จะไดไซตดังภาพ

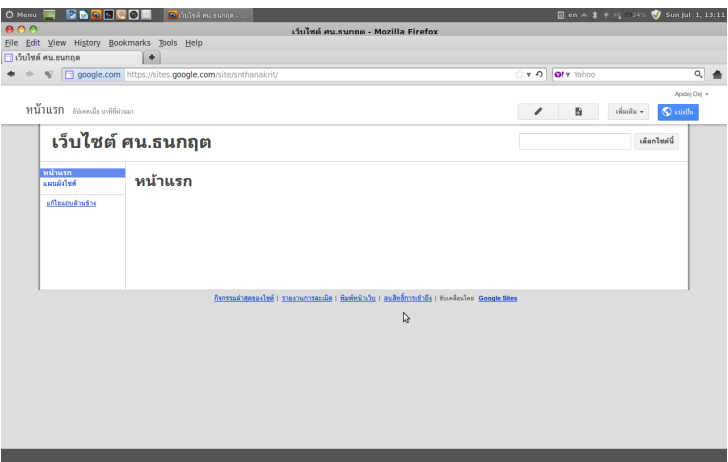

# **ปรับแตงหนาแรกของไซต**

หลังจากที่ได้สร้างไซต์ขึ้นมาแล้วสิ่งที่ควรทำในลำดับแรกคือ การปรับแต่งหน้าแรกให้มีความน่าสนใจ ้บางครั้งในหน้าแรกอาจจะใช้ในการประกาศวัตถุประสงค์ในการจัดทำ หรืออื่นๆ ตามความเหมาะสม ตัวอย่าง ้ต่อไปนี้จะใช้เป็นที่ประกาศวัตถุประสงค์ของการจัดทำเว็บไซต์ ขั้นตอนการปรับแต่งมีลำดับขั้นตอนตามภาพ ตอไปนี้

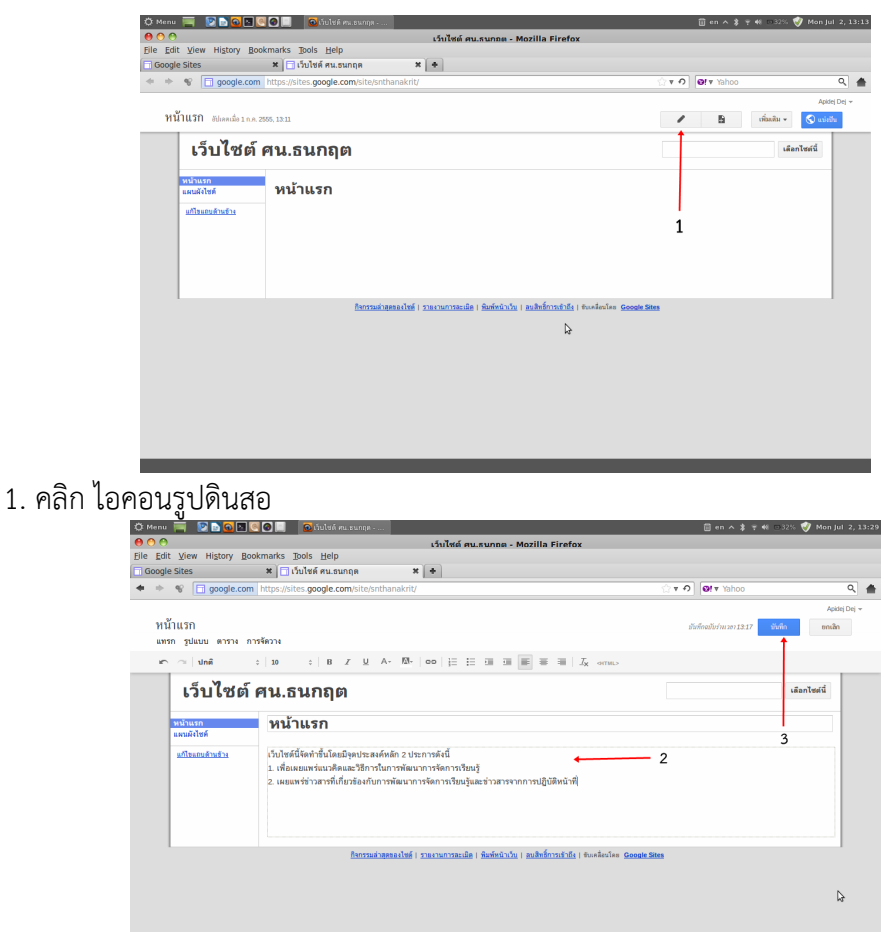

- 2. พิมพ์ข้อความตามที่ได้วางแผนไว้
- 3. คลิกไอคอน บันทึก

## **การเพิ่มหมวดหมูของการนําเสนอเนื้อหา**

หลังจากที่ไดปรับแตงหนาแรกของเว็บไซตของตนเองแลว สิ่งที่จะทําเปนลําดับตอไปคือการ เตรียมการสำหรับการเขียนเนื้อหา ตัวอย่างที่จะแสดงต่อไปนี้ เป็นการจัดทำเว็บไซต์ที่ได้แบ่งส่วนประกอบ ของเว็บไซตออกเปน 3 สวนซึ่งสอดคลองกับจุดประสงคที่กําหนดไวดังนี้

**1. แบงปนประสบการณ** เปนสวนที่ใชในการนําเสนอเนื้อหาที่เปนบทความทางวิชาการ เผยแพร คูมือปฏิบัติการและเอกสารการนิเทศทางไกลในรูปของไฟลอิเล็กทรอนิกส เผยแพรเทคนิคในการจัดทําสื่อการ เรียนรู เผยแพรเทคนิคในการจัดการเรียนรู เปนตน

**2. เรื่องเลา** เปนสวนที่ใชในการนําเสนอเนื้อหาเกี่ยวกับผลการปฏิบัติงาน เผยแพรขาวที่เกี่ยวของกับ การปฏิบัติงาน การเผยแพร่ข่าวสารที่น่าสนใจ เป็นต้น

**3. ปฏิทินปฏิบัติงาน** เปนสวนที่ใชนําเสนอตารางการทํางานเปนรายเดือน รายสัปดาห และแผนงาน ที่กำลังดำเนินการ ผู้รับการนิเทศหรือผู้ที่สนใจสามารถทราบความเคลื่อนไหวและติดตามการทำงานได้ ให้ ความสะดวกในการจัดการนัดหมายระหวางผูนิเทศผูรับการนิเทศหรือผูที่สนใจได

**การจัดทําหนาแบงปนประสบการณ**สําหรับเผยแพรบทความมีขั้นตอนการจัดทําดังภาพตอไปนี้

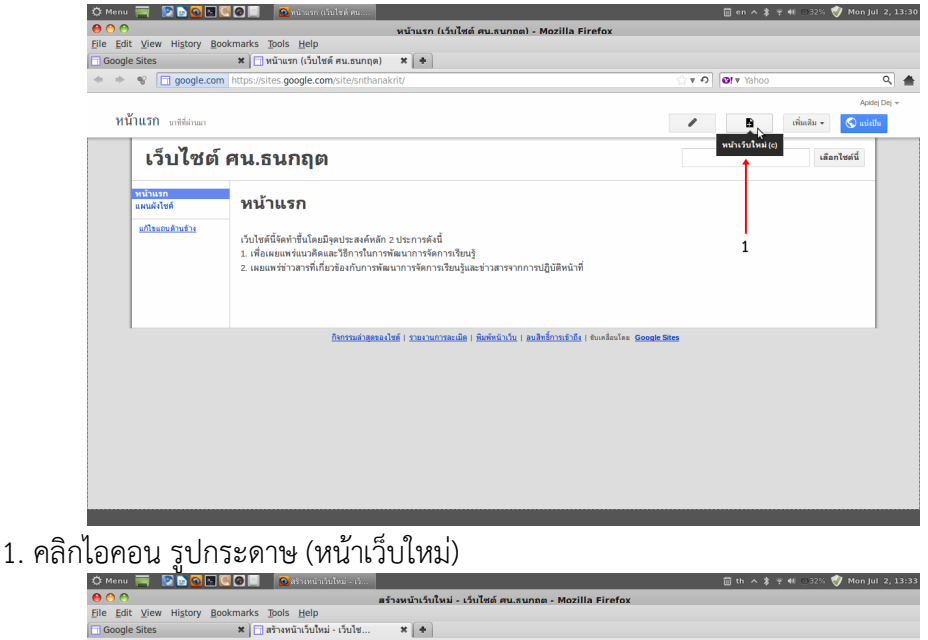

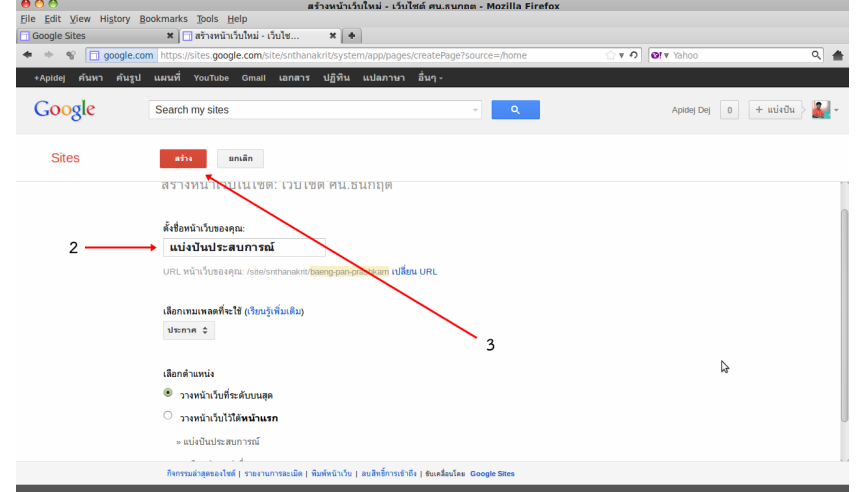

2. พิมพชื่อหนาเว็บ ในที่นี้ใชชื่อวา แบงปนประสบการณ

3. คลิกไอคอน สร้าง หลังจากคลิกไอคอนสร้างจะได้หน้าเว็บใหม่ ดังภาพต่อไปนี้

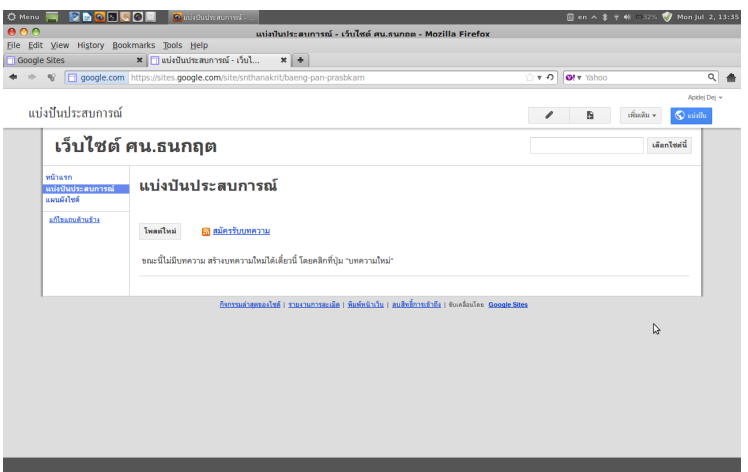

หนาเว็บเพจแบงปนประสบการณที่สรางเสร็จแลว

**การจัดทําหนาเรื่องเลา** สําหรับเผยแพรขาวสารมีขั้นตอนการจัดทําดังภาพตอไปนี้

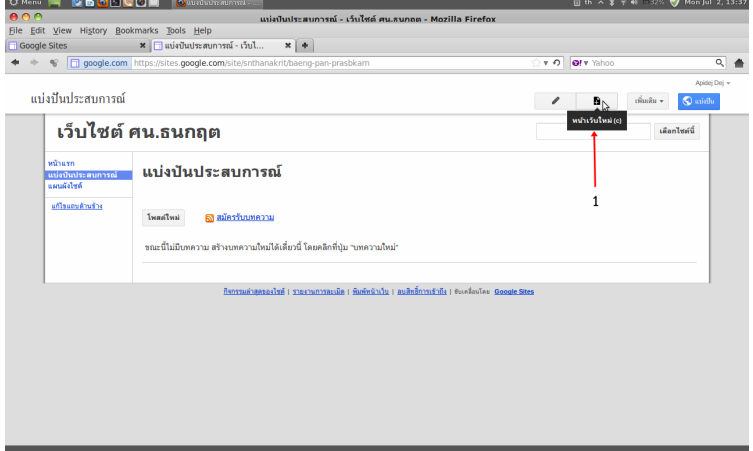

1. คลิกไอคอน รูปกระดาษ (หนาเว็บใหม)

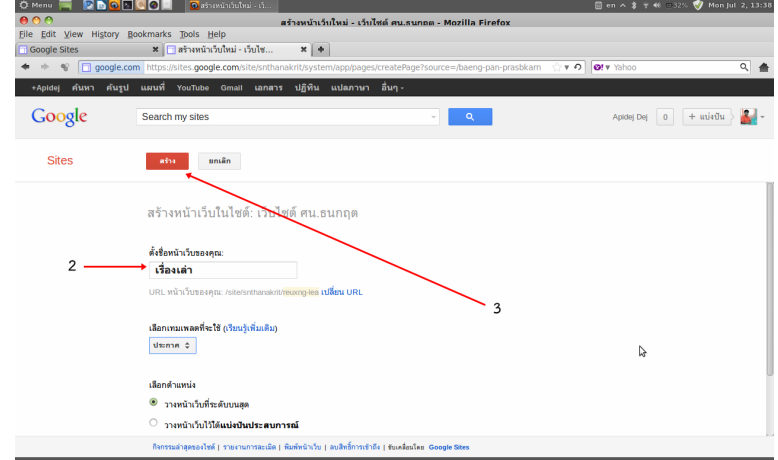

- 2. พิมพชื่อหนาเว็บ ในที่นี้ใชชื่อวา แบงปนประสบการณ
- 3. คลิกไอคอน สราง หลังจากคลิกไอคอนสรางจะไดหนาเว็บใหม ดังภาพตอไปนี้

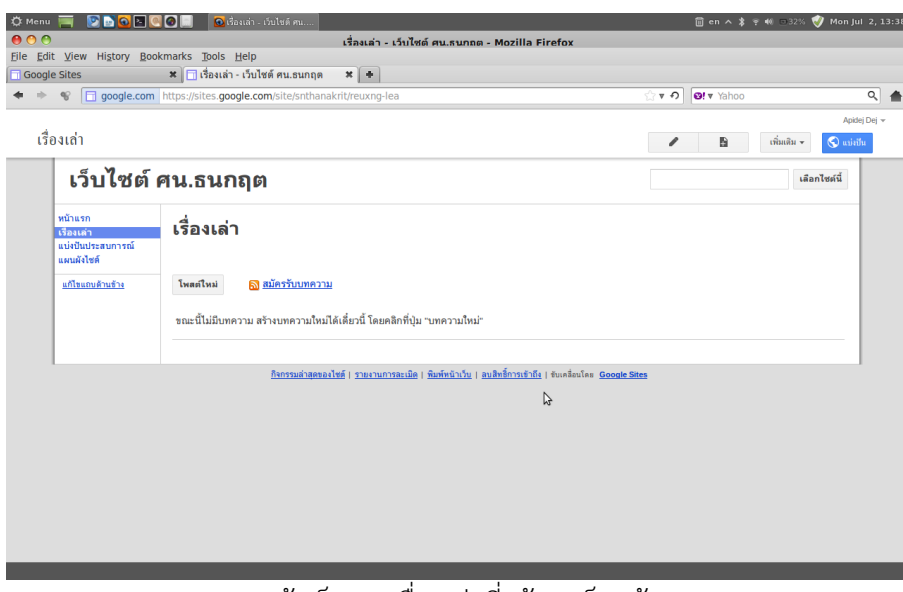

หนาเว็บเพจเรื่องเลาที่สรางเสร็จแลว

#### **การนําแตละสวนมาแสดงไวในหนาแรก**

หลังจากที่ดำเนินสร้างเว็บเพจหรือหน้าเว็บที่ใช้ในการนำเสนอเนื้อหาแต่ละหมวดหมู่แล้ว ในลำดับ ต่อไปจะเป็นขั้นตอนของการนำหน้าเว็บเพจแต่ละส่วนได้แก่ แบ่งปันประสบการณ์ เรื่องเล่า และปฏิทิน ปฏิบัติงานมาแสดงไว้ที่หน้าแรก ขั้นตอนการทำงานนำเสนอตามภาพต่อไปนี้

# **นําเรื่องเลามาแสดงที่หนาแรก**

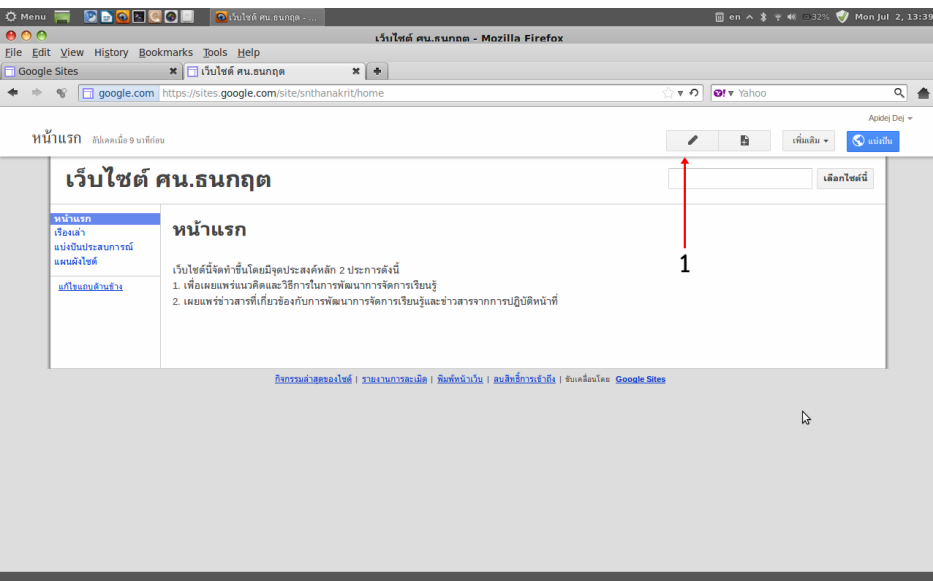

1. คลิกไอคอนรูปดินสอ

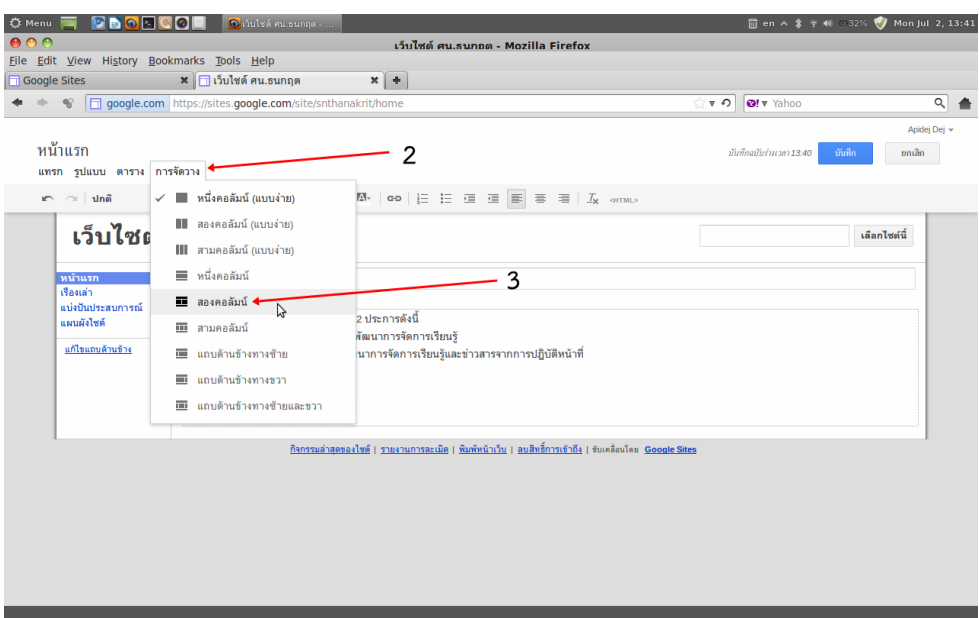

2. คลิก การจัดวาง

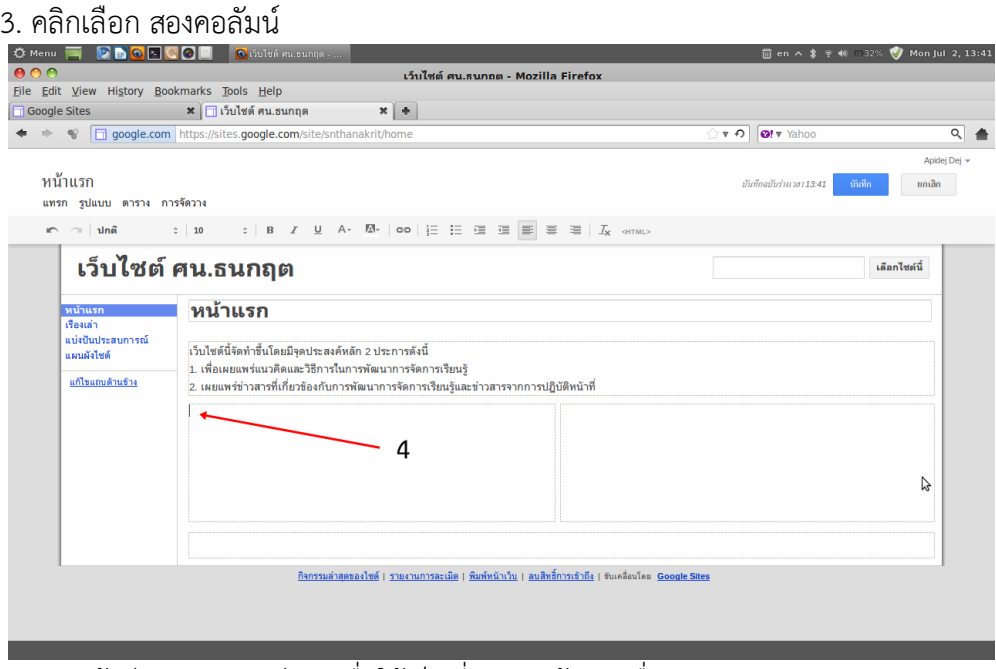

4. คลิกเมาสลงบนคอลัมนแรกเพื่อใชเปนที่แทรกหนาเพจเรื่องเลา

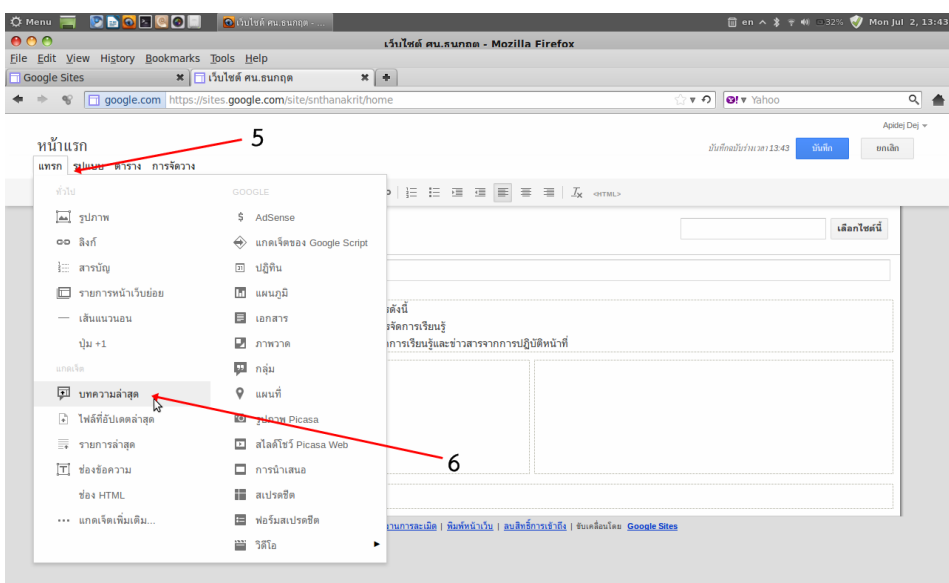

- 5. คลิกแทรก
- $6.$  คลิกเลือก บทความล่าสุด □th へ \$ 〒 40 □32% ♥ Mon Jul 2, 13:44 .<br>- Mozilla Firefe  $\overline{\mathbf{x}[\mathbf{a}]}$  $\begin{array}{cccc}\n\blacklozenge & \Leftrightarrow & \boxed{\Box \text{ Google.com}} \text{ https://}\n\end{array}$ es.google.com/  $\overline{v}$   $\Omega$   $\overline{v}$   $\overline{v}$   $\overline{v}$  $\overline{a}$   $\overline{a}$ Apidej Dej + หน้าแรก  $\frac{1}{2}$ แทรก รูปแบบ ตาราง การจัดวาง  $\approx$   $\frac{1}{2}$  unii  $\frac{1}{2}$   $\approx$   $\frac{1}{2}$  10  $\overline{\phantom{a}}$ แทรก ประกาศล่าสุด ี<br>เว็บไซต์ ศูน.ธนกฤต<br>พน้าแรก เลือกไฟด์นี้ <u>แสดงบทความจาก</u>: เรื่องเล่า  $\frac{1}{\sqrt{2}}$ ความยาวของบทความ:  $8 \overline{9}$ จำนวนบทความที่จะแสดง: <mark>10</mark> <mark>เพิ่มบทความแนะนำในการประกาศของคุณ</mark> ua est  $10 -$ ์<br>■ รวมเส้นขอบรอบๆ ประกาศล่าสุด ี่ รวมฮือ: เรื่องเล่า| ิ<br>ขันทึก ยกเลิก  $11\,$  $12$
- 7. คลิกเลือก เรื่องเลา
- 8.` เลือก ตัวอยางแบบสั้น
- 9. เลือก รวมภาพขนาดยอของภาพแรกในบทความ
- 10. พิมพจํานวนบทความ
- 11. พิมพชื่อ เรื่องเลา
- 12. คลิก บันทึก

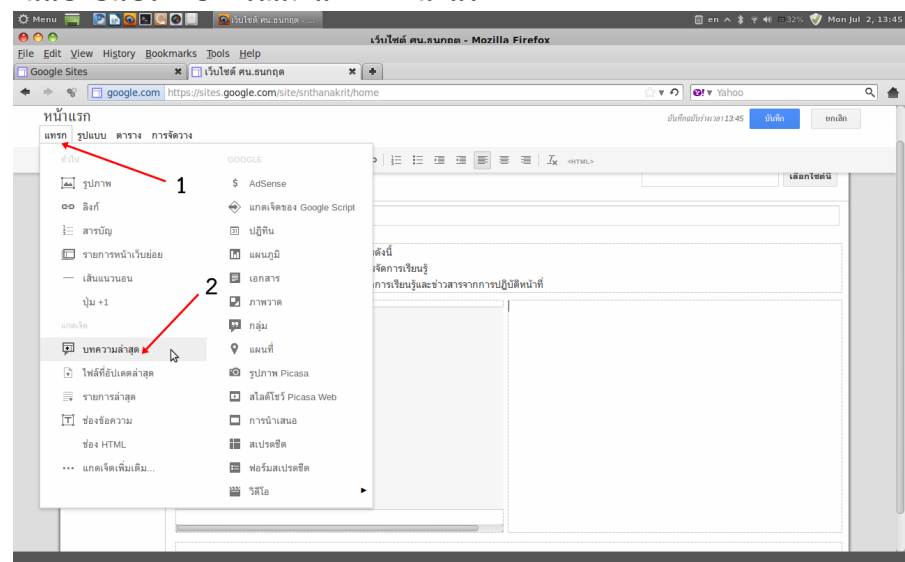

#### **นําสวนแบงปนประสบการณมาแสดงที่หนาแรก**

- 1. คลิกแทรก
- 2. คลิกเลือก บทความล่าสุด

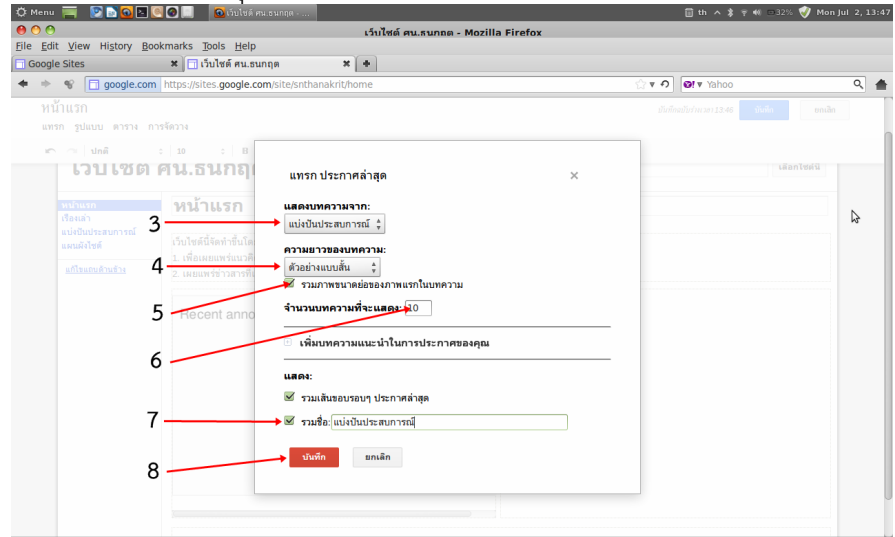

- 3. คลิกเลือก แบงปนประสบการณ
- 4. คลิกเลือก ตัวอยางแบบสั้น
- 5. คลิกเลือก รวมภาพขนาดยอของภาพแรกในบทความ
- 6. พิมพจํานวนบทความที่ตองการแสดง
- 7. คลิกรวมชื่อ
- 8. คลิกบันทึก

# **นําปฏิทินปฏิบัติงานมาแสดงที่หนาแรก**

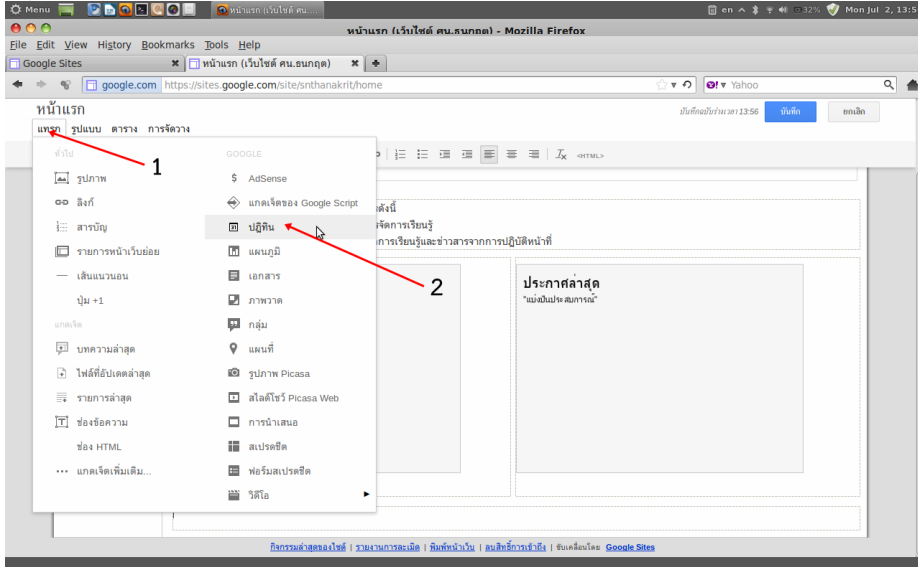

1. คลิกแทรก

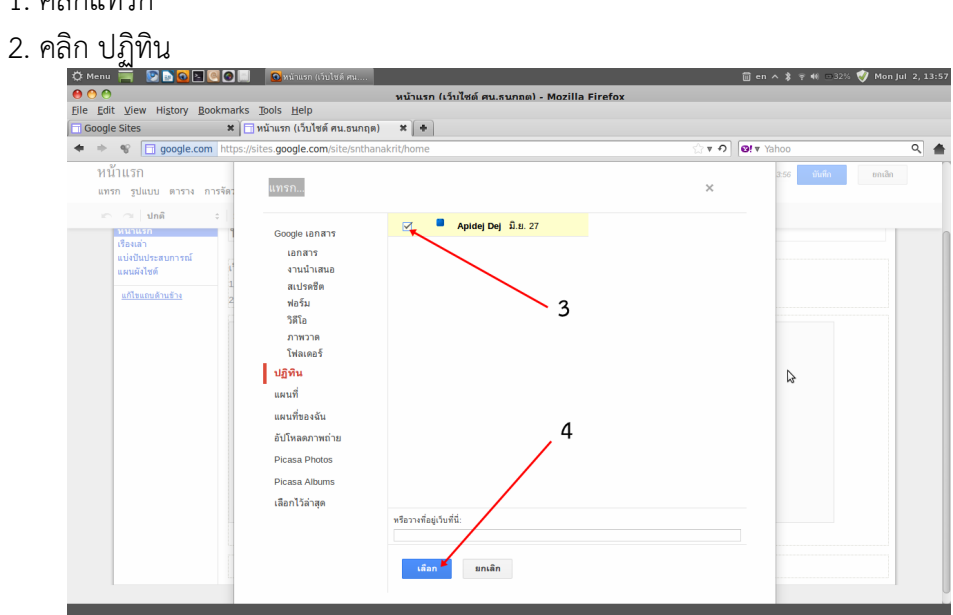

3. คลิกเลือกปฏิทิน

4. คลิก เลือก

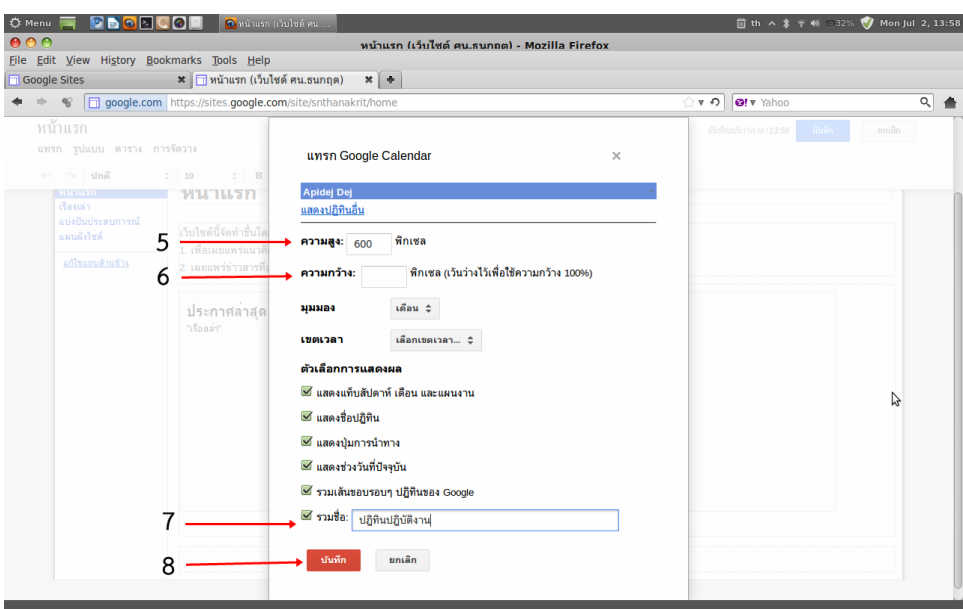

- 5. กําหนดความสูงของปฏิทิน
- 6. ลบตัวเลขออกจากชองความกวาง เพื่อใหแสดงขนาด 100% ของหนาจอ
- 7. พิมพชื่อที่ตองการใหแสดง
- 8. คลิก บันทึก

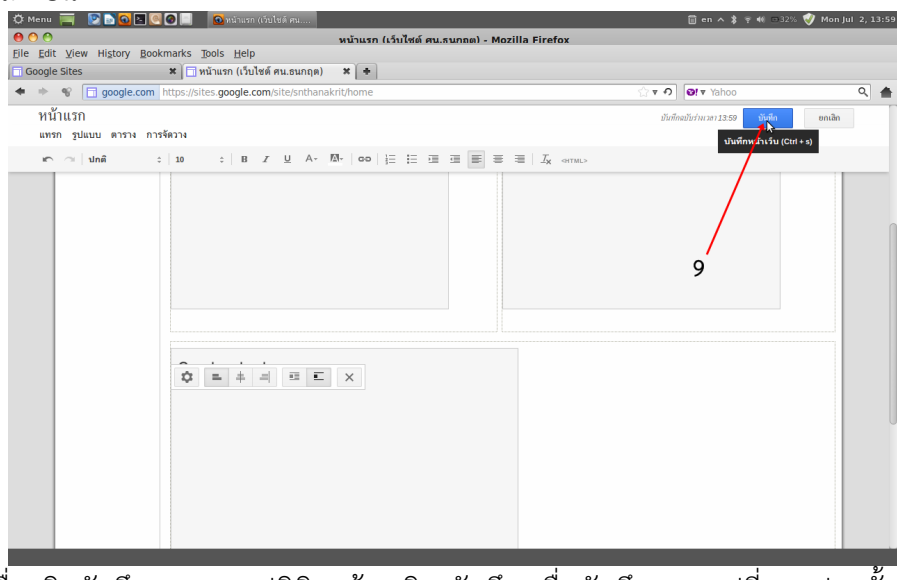

9. เมื่อคลิกบันทึกการแทรกปฏิทินแล้ว คลิก บันทึก เพื่อบันทึกความเปลี่ยนแปลงทั้งหมดของหน้า

แรก

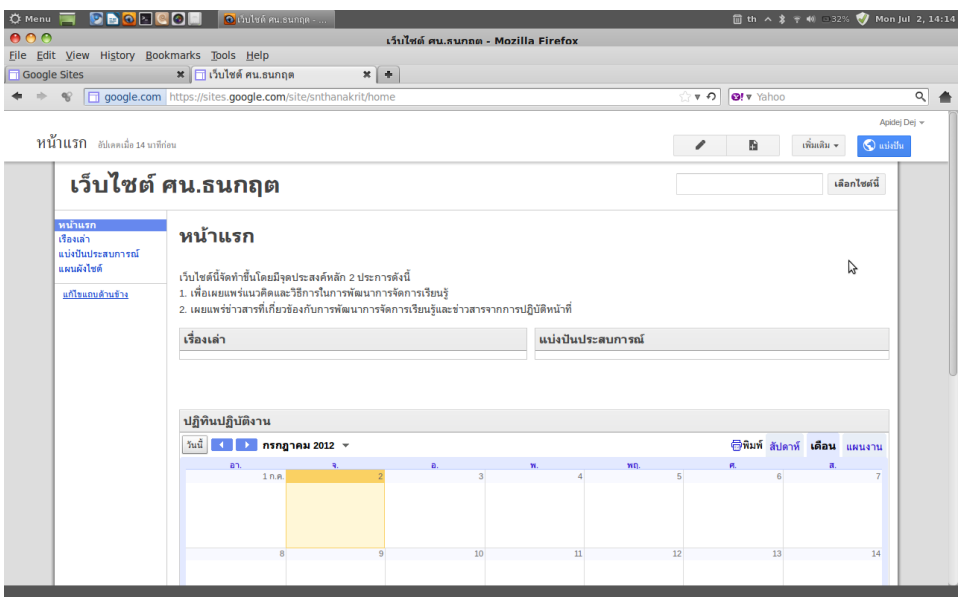

หนาตาของเว็บไซตหลังจากบันทึกความเปลี่ยนแปลงทั้งหมดแลว

-------------------------------------------------

#### **บทที่ 4 การเขียนขาวและบทความบนเว็บไซต**

#### **การเขียนบทความบนเว็บไซต**

หลังจากจัดองค์ประกอบหลักๆ ของเว็บไซต์เพื่อการนิเทศทางไกลเป็นที่เรียบร้อยตามต้องการแล้ว ขั้นตอนตอไปคือ การเขียนบทความหรือขาว เพื่อสรางความเคลื่อนไหวใหเกิดขึ้นกับเว็บไซต สิ่งที่จะตอง เตรียมก่อนการเขียนบทความคือ เนื้อหา ภาพประกอบ และข้อมูลอ้างอิงเพิ่มเติม (สิ่งที่ต้องพึงระวังคือ ภาพประกอบต้องมีขนาดเล็กเพื่อประหยัดพื้นที่ โดยลดขนาดความกว้าง X ยาว ของภาพโดยกำหนดให้ด้านที่ ยาวที่สุดให้มีขนาด 400 พิกเซล) ขั้นตอนการเขียนบทความมีลำดับตามภาพต่อไปนี้

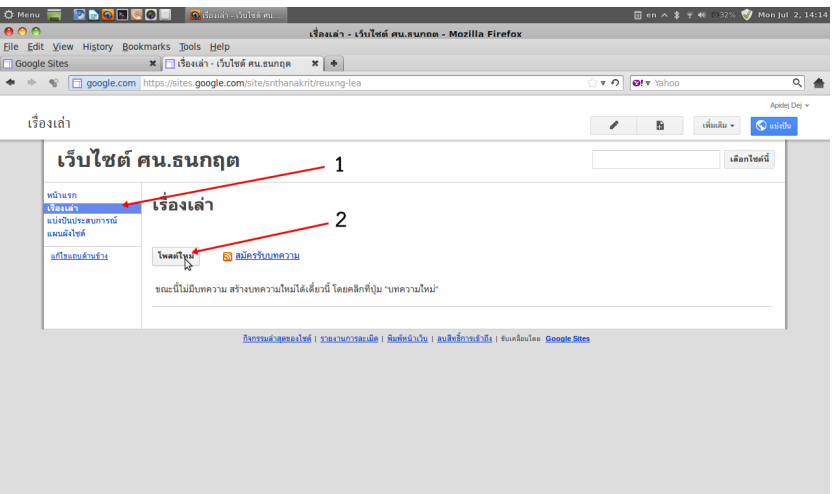

- 1. คลิกที่หัวข้อหรือหมวดหมู่ของบทความบนเว็บไซต์ที่ได้กำหนดไว้ ในตัวอย่างนี้ คือ เรื่องเล่า
- 2. คลิก โพสใหม

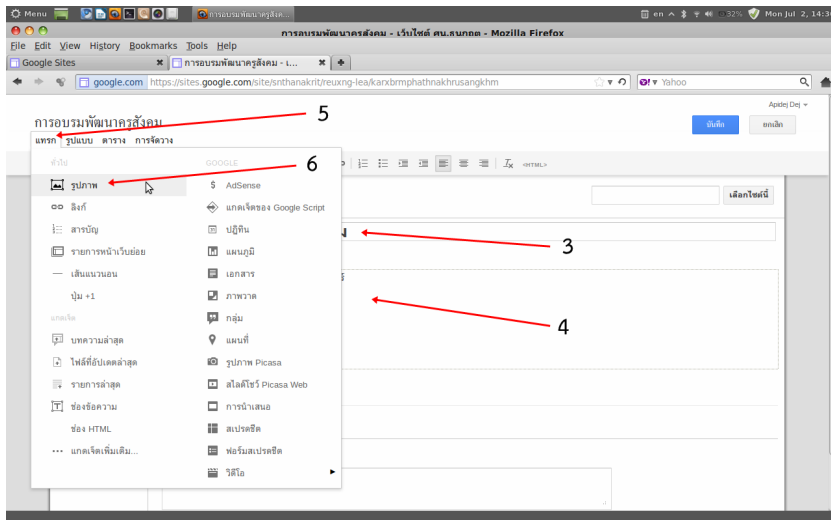

- 3. พิมพหัวขอขาวหรือบทความ
- 4. พิมพเนื้อหา
- 5. ในกรณีที่ตองการแทรกภาพ ใหคลิก แทรก
- 6. คลิก รูปภาพ

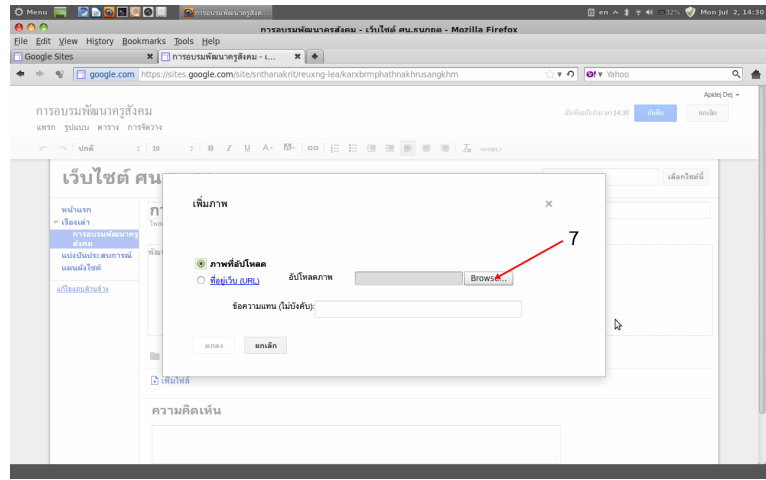

7. คลิก Brows.. เพื่อเขาไปเลือกภาพประกอบ

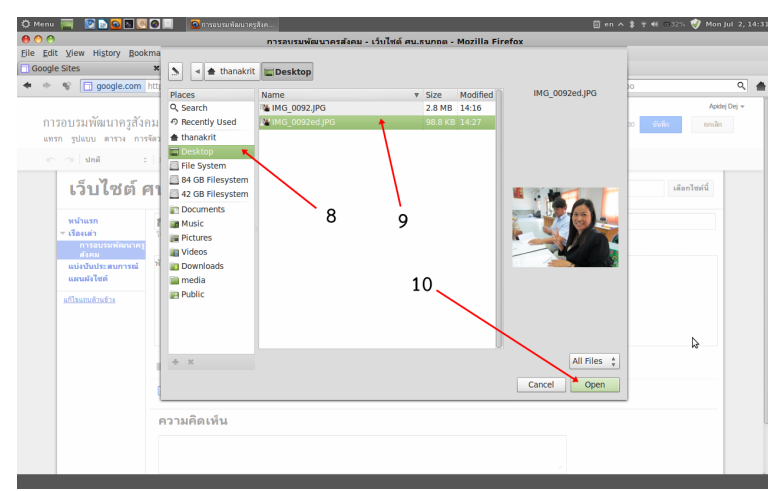

- 8. เลือกเปดโฟลเดอรที่เก็บภาพ (ซึ่งเปนโฟลเดอรที่เก็บภาพที่ลดขนาดแลว) 9. เลือกภาพที่ตองการซึ่งเปนภาพที่ลดขนาดใหมีขนาดที่พอเหมาะแลว
- 10. คลิก Open

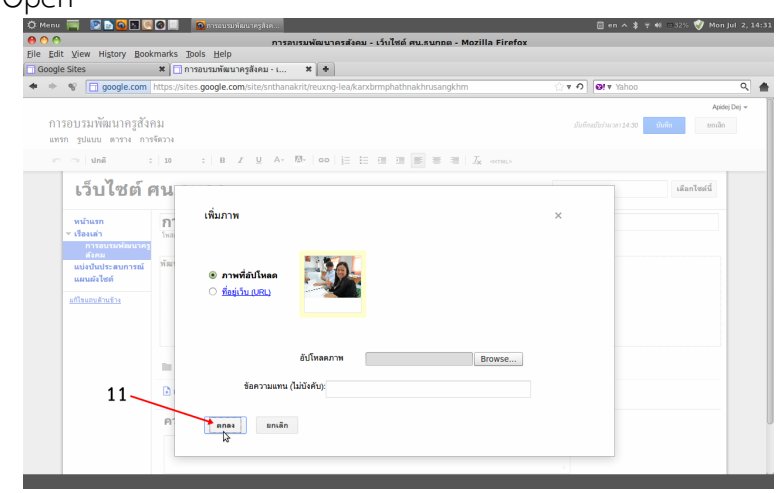

11. คลิก ตกลง

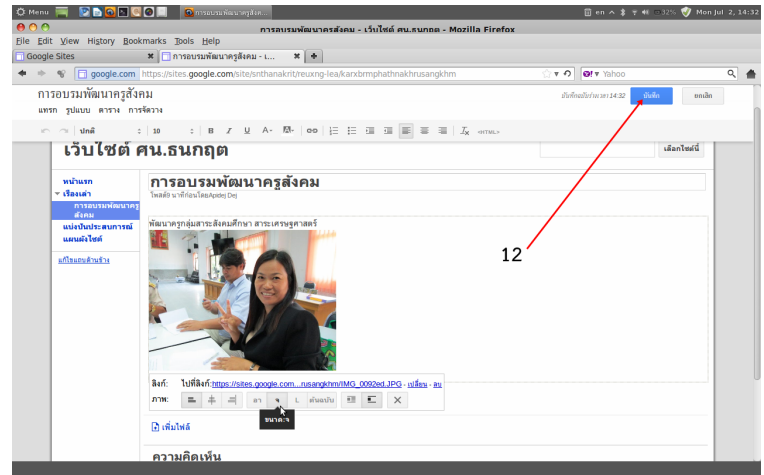

# 12. คลิก บันทึก เมื่อปรับแตงทุกอยางเรียบรอยแลว

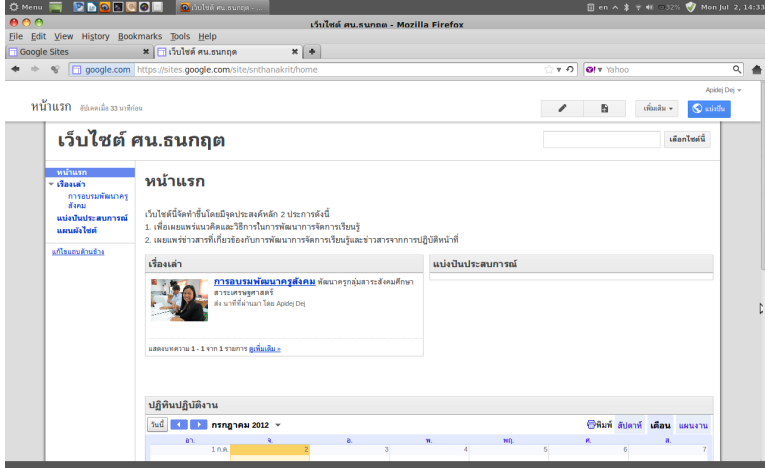

ภาพบทความหรือขาวที่เผยแพรแลว

------------------------------------------------

**บทที่ 5 การตกแตงเว็บไซตเพิ่มเติมเพื่อความสวยงาม**

ความสวยงามของเว็บไซตเปนสิ่งที่ชวยดึงดูดความสนใจในการเขาชมเว็บไซต นอกเหนือจากเนื้อหาที่ ้นำเสนอแล้ว แต่อย่างไรก็ตามนอกเหนือจากความสวยงามแล้วสิ่งสำคัญไม่ยิ่งหย่อนไปกว่ากันของการจัดทำ เว็บไซตคือเนื้อหาของเว็บไซต และความสม่ําเสมอของการนําเสนอเนื้อหาที่ทําใหเกิดความเปลี่ยนแปลงของ เว็บไซต ในบทนี้จะเสนอขั้นตอนของการจัดทําสวนหัวของเว็บไซตเพื่อประกาศใหทราบวาเว็บไซตนี้คือ เว็บไซตเพื่อการนิเทศทางไกลของศึกษานิเทศก มีขั้นตอนการจัดทําดังภาพตอไปนี้ ้สิ่งที่ต้องเตรียมก่อนก่อนการทำงานคือภาพสำหรับทำหัวเว็บไซต์ ขนาด 900 x 150 พิกเซล

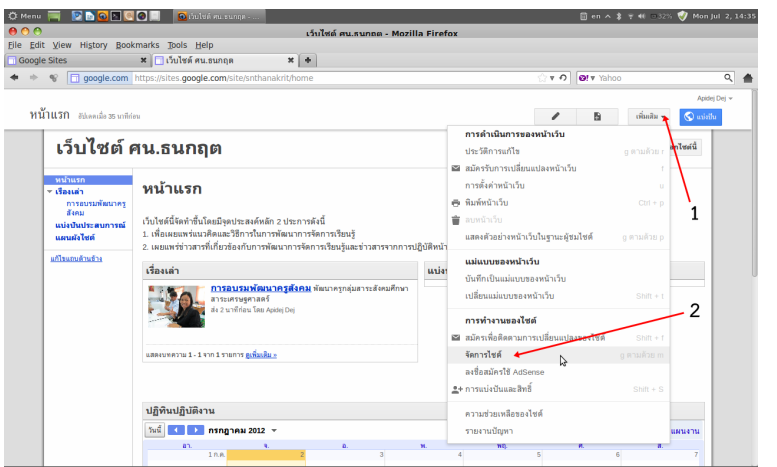

- 1. คลิก ลูกศรหลังไอคอน เพิ่มเติม
- 2. คลิก จัดการไซต

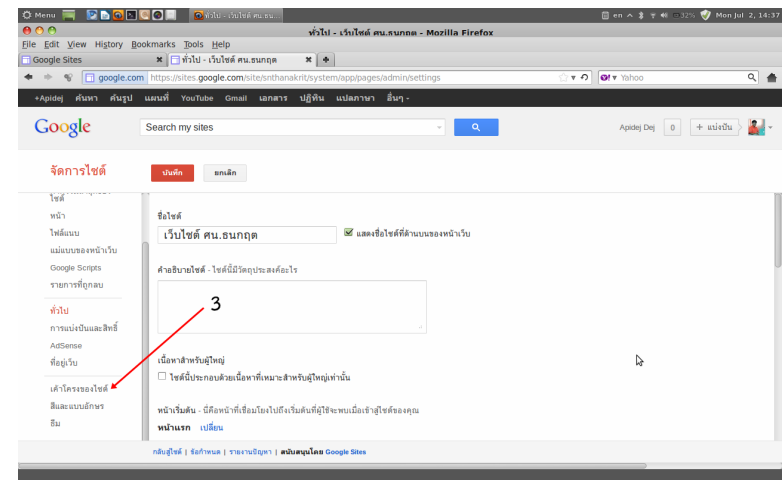

3. คลิก เคาโครงของไซต

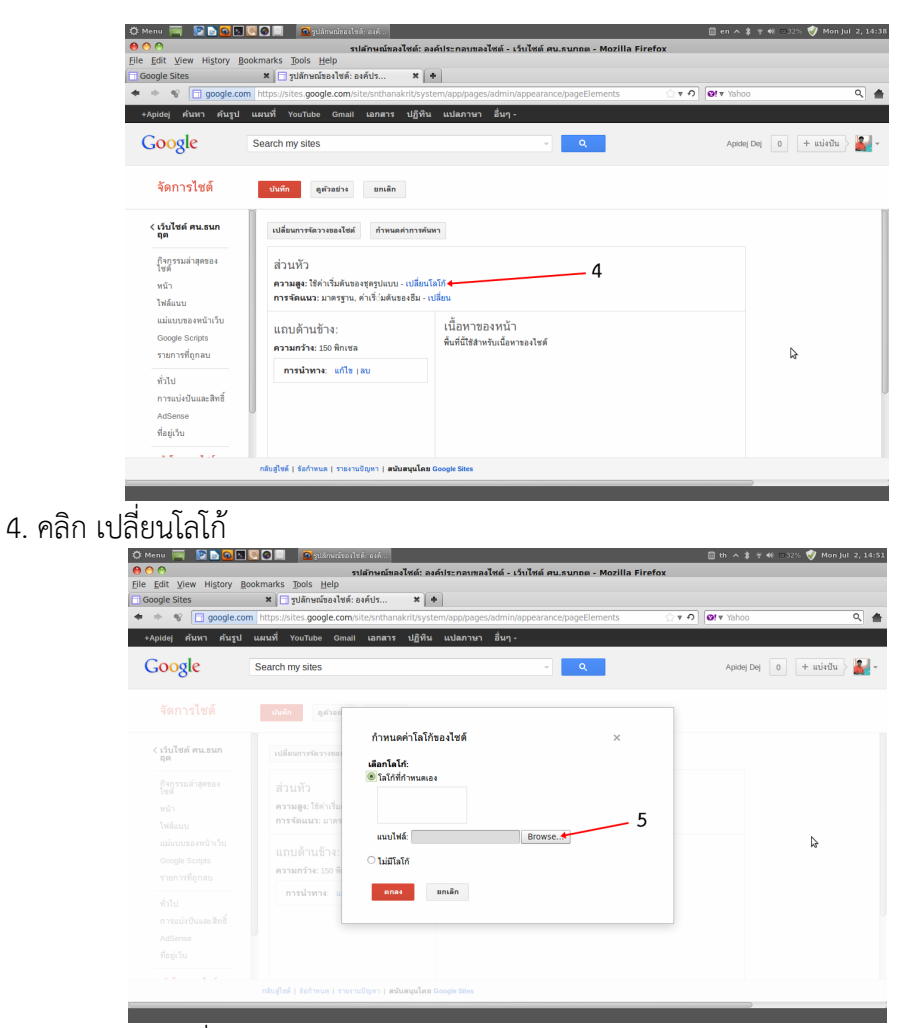

## 5. คลิก Brows เพื่อเลือกอับโหลดภาพ

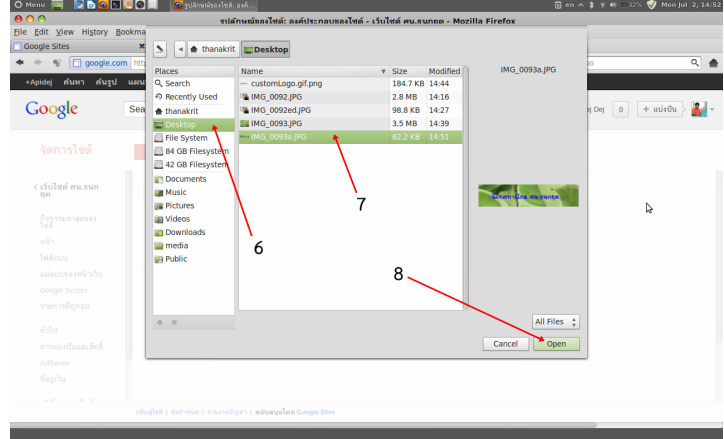

- 6. คลิกเลือกโฟลเดอรที่เก็บภาพ
- 7. คลิกเลือกภาพ
- 8. คลิก Open

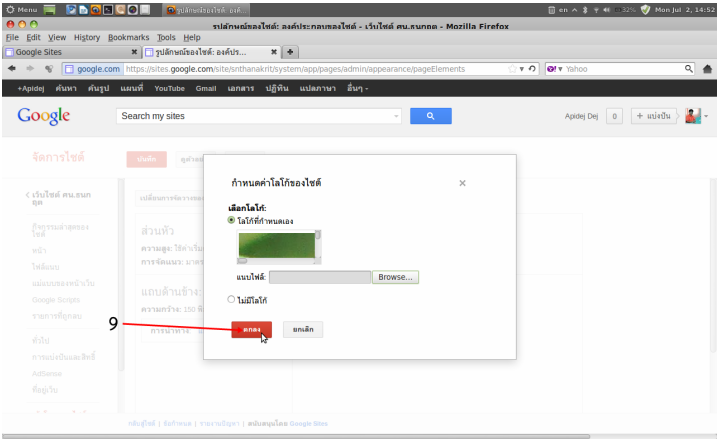

9. หลังจากที่<mark>ภาพได้ถูกอับโหลดเรียบร้อยแล้ว คลิก ตกลง เพื่อตกลงใช้ภาพเป็น</mark>หัวเว็บไซต์

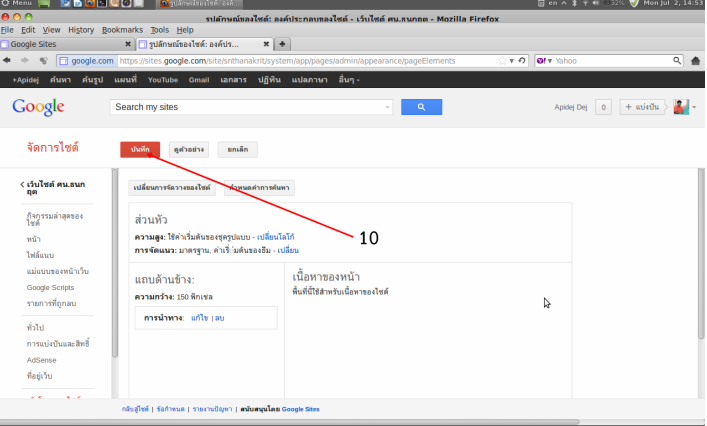

# 10. คลิก ตกลง เพื่อบันทึกการเปลี่ยนแปลง

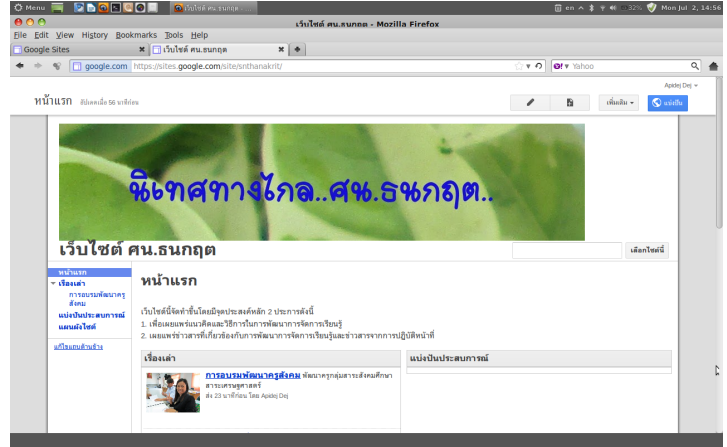

#### ภาพเว็บไซตหลังจากที่เปลี่ยนหัวเว็บไซตแลว

#### **การออกจากระบบ**

หลังจากที่ปรับแต่งทุกอย่างเป็นที่เรียบร้อยแล้วควรออกจากระบบทุกครั้งจนเป็นนิสัย เนื่องจาก การเขียนเว็บไซตดวยเครื่องมือประเภทออนไลนสามารถเขาถึงดวยเว็บเบราเซอรจากคอมพิวเตอรอื่นๆไดจาก ทั่วโลก ดังนั้นเพื่อปองกันการถูกเปลี่ยนแปงขอมูลของเว็บไซตโดยผูอื่นที่เขามาใชเครื่องที่ใชโดยคนหลายคน จึงควรออกจากระบบทุกครั้งหลังการเปลี่ยนแปลงขอมูล โดยมีขั้นตอนดังตอไปนี้

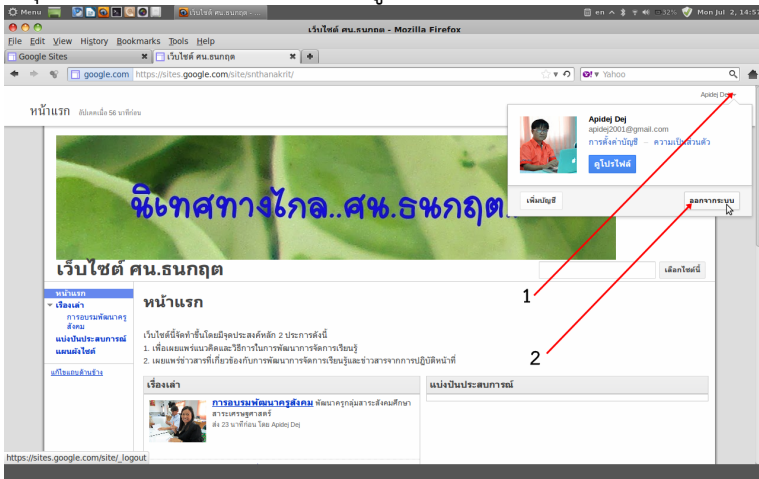

- 1. คลิกที่หลังชื่อที่ใชเขาระบบ
- 2. คลิกออกจากระบบ

#### **การเขาระบบ**

หลังจากที่เว็บไซต์ได้จัดทำเสร็จเรียบร้อยแล้วการเข้าเว็บไซต์สามารถทำได้หลายทาง แต่ที่สะดวก ที่สุดคือการเข้าโดยคลิกที่เข้าระบบ หรือ Sign in ที่ด้านล่างของเว็บไซต์

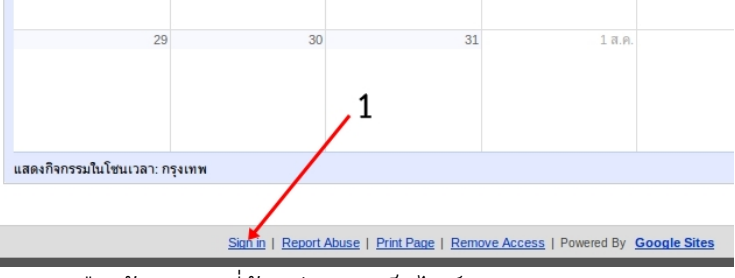

1. คลิกที่ Sign in หรือเขาระบบ ที่ดานลางของเว็บไซต

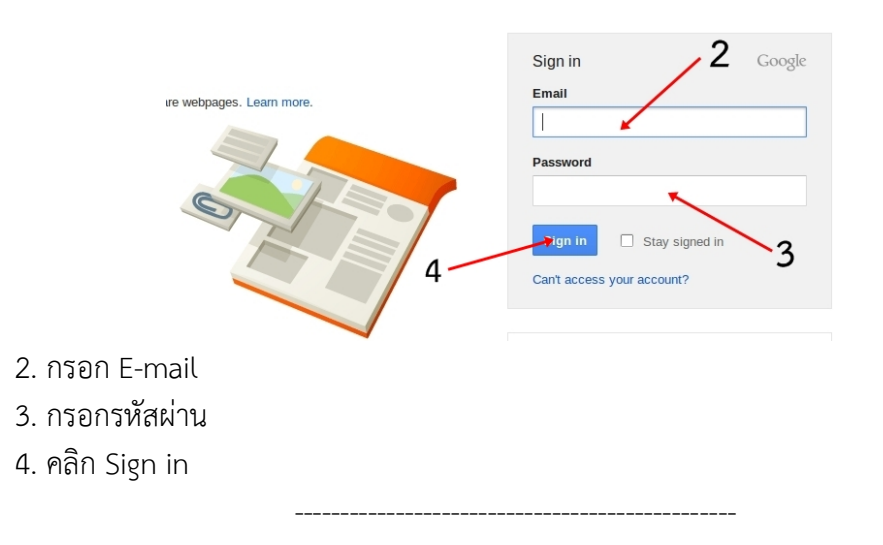

#### **บทที่ 6 การจัดทําปฏิทินปฏิบัติงาน**

#### **รูจัก Google calendar**

Google calendar เป็นบริการหนึ่งของ Google Apps สามารถนำมาประยุกต์ใช้ในการทำเป็น ตารางนัดหมาย หรือใช้แสดงให้ทราบถึงตารางการทำงานที่ผู้อื่นสามารถเห็นได้บนเว็บไซต์ นอกจากนี้แล้ว Google calendar ยังสามารถใช้ทำตารางงานร่วมกับผู้อื่นได้หลายๆ คน ในกรณีนี้สามารถใช้จัดทำเป็น ปฏิทินการนิเทศทั้งหน่วยงานได้ Google calendar มีบริการแจ้งเตือนให้ผู้จัดทำทราบผ่าน SMS ทาง โทรศัพทมือถือดวย

#### **การปรับแตงปฏิทิน**

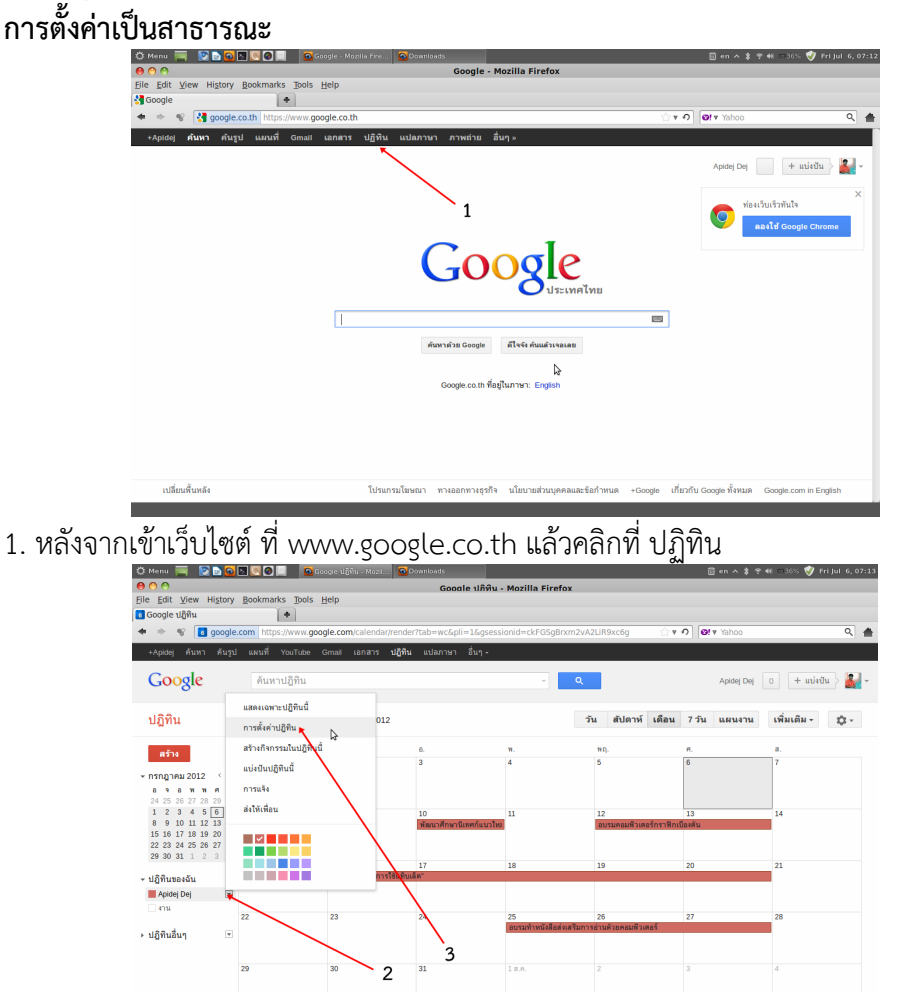

ปฏิทินจะถูกสรางใหโดยอัตโนมัติ ชั้นตอนตอไปเพียงแตตั้งคาปฏิทินใหผูอื่นสามารถเห็นไดเทานั้น ขั้นตอนของการปรับแตงตอไปทําตามลําดับตอไปนี้

- 2. คลิกที่ลูกศร หลังชื่อปฏิทิน
- 3. คลิก การตั้งคาปฏิทิน

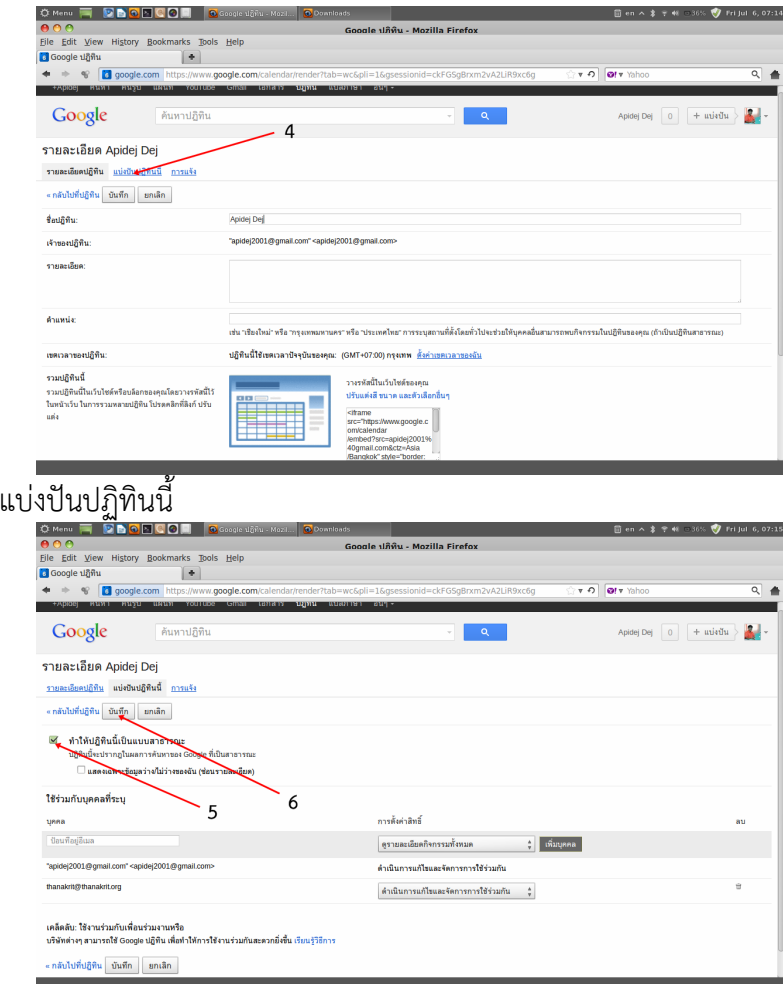

- 5. คลิก ทําใหปฏิทินนี้เปนแบบสาธารณะ
- 6. คลิก บันทึก

4. คลิก

# **การตั้งคาการแจงเตือน**

การแจงเตือนของปฏิทินของ Google calendar ทําไดทั้งแบบ pop up และ sms

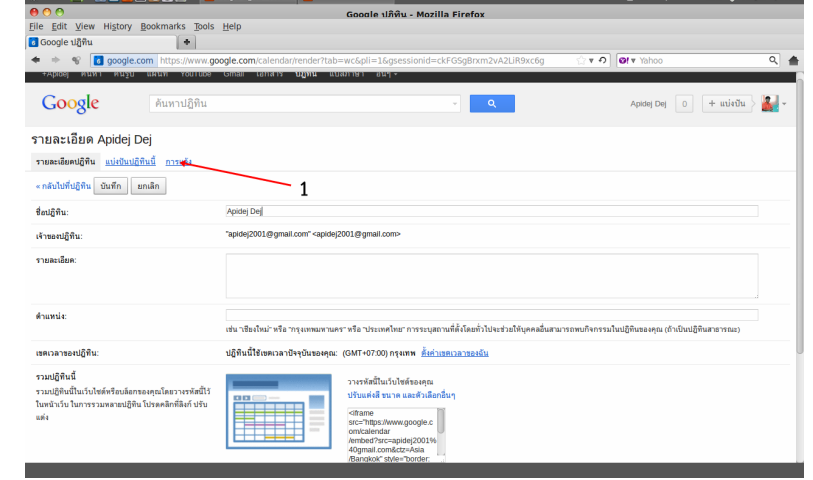

1. คลิก การแจ้ง

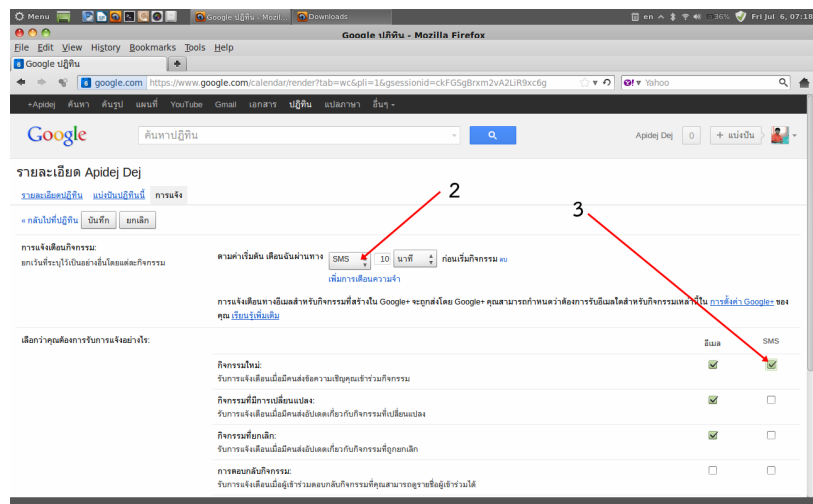

- 2. คลิกเลือก SMS และกําหนดเวลาแจงเตือนกอนกิจกรรมเริ่ม
- 3. คลิกเอก SMS ในรายการกิจกรรมใหม

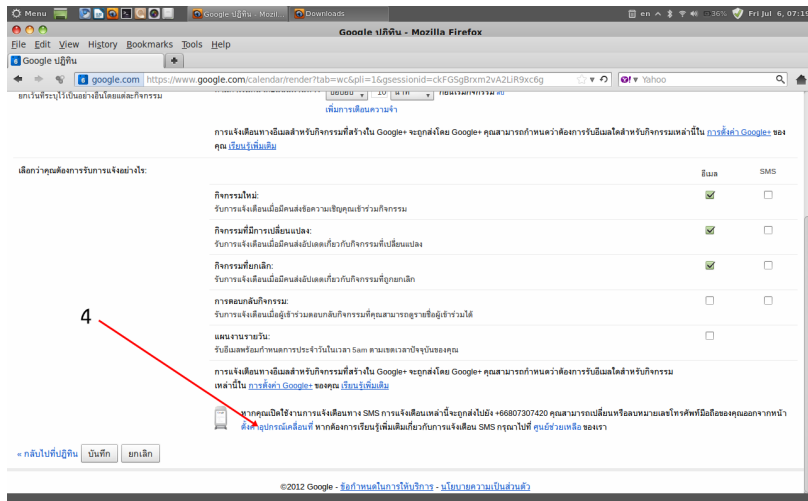

4. ในกรณีที่เปลี่ยนแปลงหมายเลขโทรศัพท หรือตั้งคาหมายเลขโทรศัพทคลิกที่ ตั้งคาอุปกรณ

เคลื่อนที่

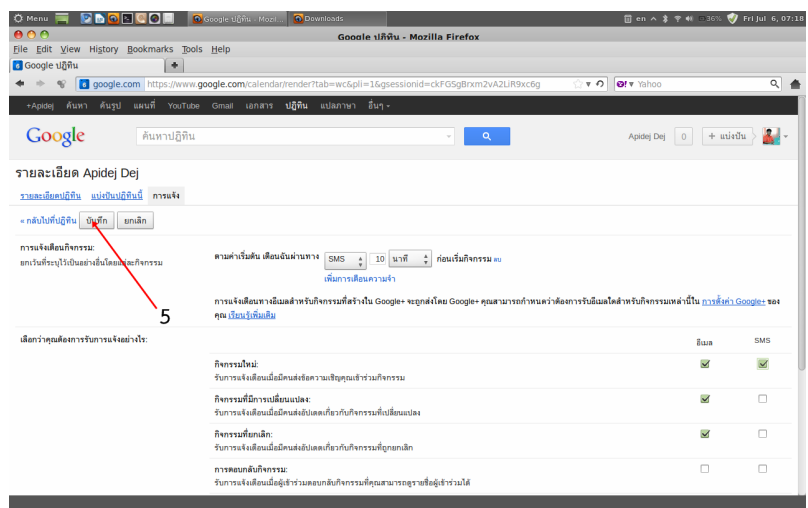

5. คลิก บันทึก หลังจากปรับแต่งค่าต่างๆ เรียบร้อยแล้ว

#### **การกําหนดกิจกรรมในปฏิทิน**

หังจากการปรับแตงตั้งคาปฏิทินแลว ขั้นตอนตอไปนี้เปนการบันทึกกิจกรรมตางๆ ลงในปฏิทิน สำหรับเผยแพร่บนเว็บไซต์ ขั้นตอนการทำงานมีดังนี้

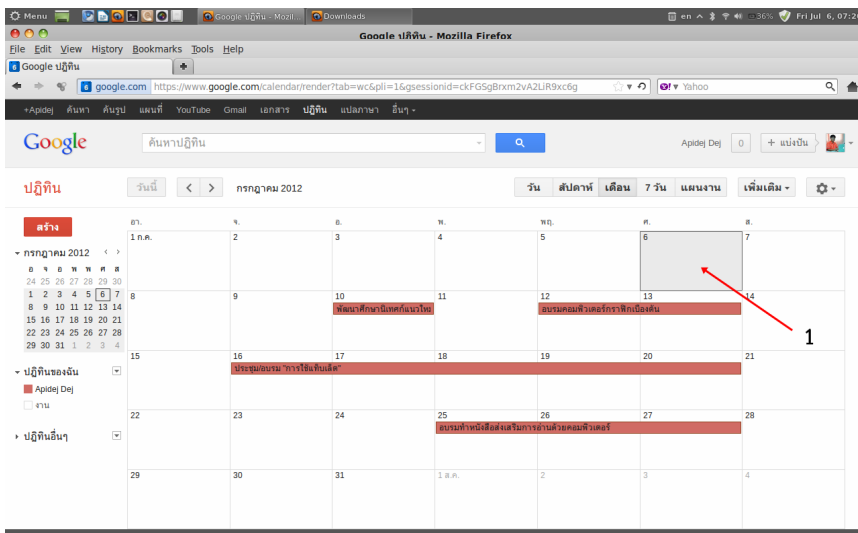

## 1. คลิกที่ชองปฏิทิน ในเดือนที่จะกําหนดกิจกรรม

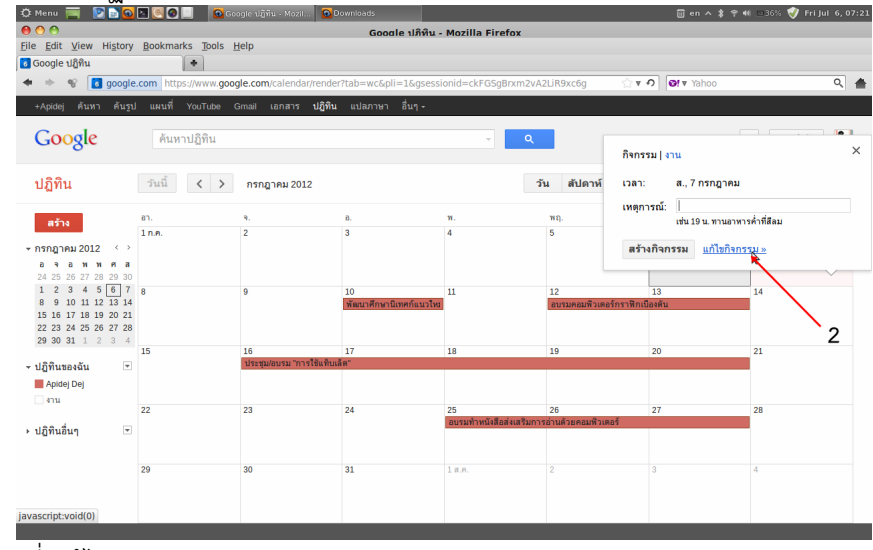

2. คลิกที่ แกไขกิจกรรม

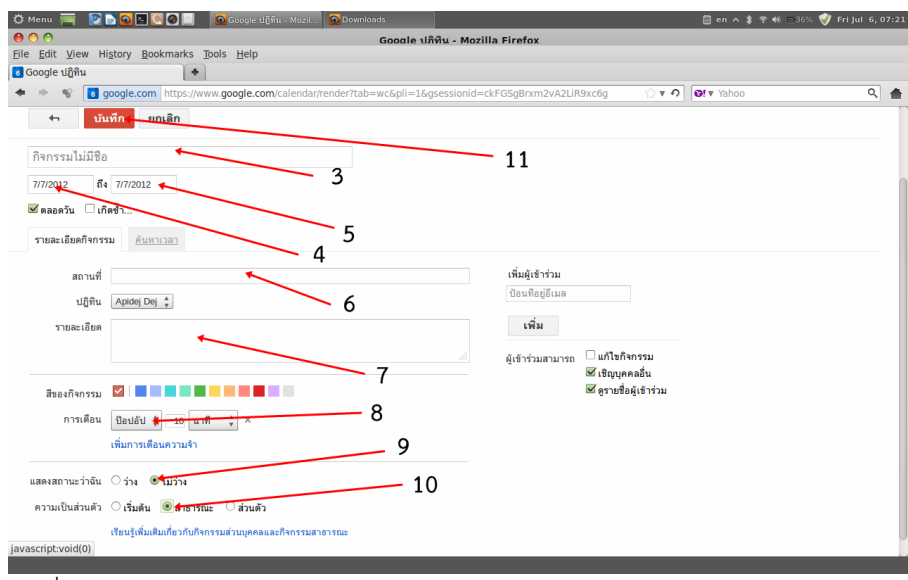

- 3. พิมพชื่อกิจกรรม
- 4. คลิกเลือกวันเพื่อกําหนดวันเริ่มตนกิจกรรม
- 5. คลิกเลือกวันเพื่อกําหนดวันสิ้นสุดกิจกรรม
- 6. พิมพสถานที่
- 7. พิมพรายละเอียดกิจกรรม
- 8. คลิกเลือกลักษณะของการแจ้งเตือน สามารถเลือกได้แบบ Pop up หรือ SMS
- 9. คลิกเลือก ไม่ว่าง
- 10. คลิกเลือกความเปนสวนตัวแบบ สาธารณะ
- 11. คลิก บันทึก

------------------------------------------------------------

#### **บทที่ 7 การปรับขนาดภาพดวยโปรแกรม Photoscape**

#### **รูจักโปรแกรม Photoscape**

โปรแกรม Photoscape เปนโปรแกรมสําหรับการตกแตงภาพที่มีลิขสิทธิ์ประเภท Freeware สามารถนำมาใช้งานได้โดยไม่ต้องเสียค่าใช้จ่าย โปรแกรม Photoscape เป็นโปรแกรมที่ใช้งานง่าย สามารถ นำมาประยุกต์ใช้งานในด้านการศึกษาได้หลากหลาย ดาวน์โหลดมาใช้งานได้จาก www.photoscape.org

# **ขั้นตอนการปรับขนาดภาพ**

หลังจากการติดตั้งโปรแกรมจะมีการสรางทางลัดของโปรแกรมไวบนพื้นโตะ (หนาจอคอมพิวเตอร) ดังภาพ การเขาใชงานเพียงแคดับเบิลคลิกบนไอคอนทางลัดนี้

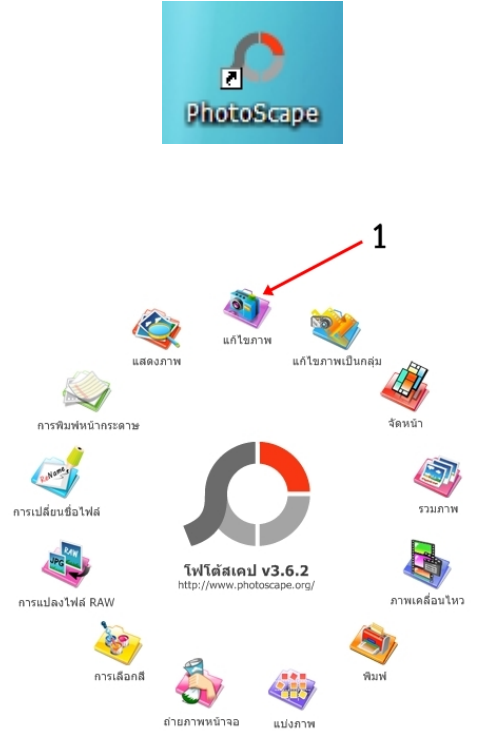

1. คลิกที่ไอคอน แกไขภาพ

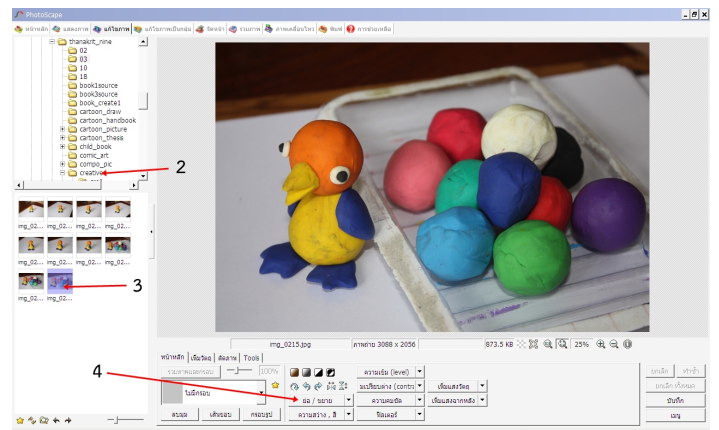

- 2. คลิก โฟลเดอรที่เก็บภาพ
- 3. คลิกรูปภาพที่ตองการยอขนาด
- 4. คลิก ยอ-ขยาย

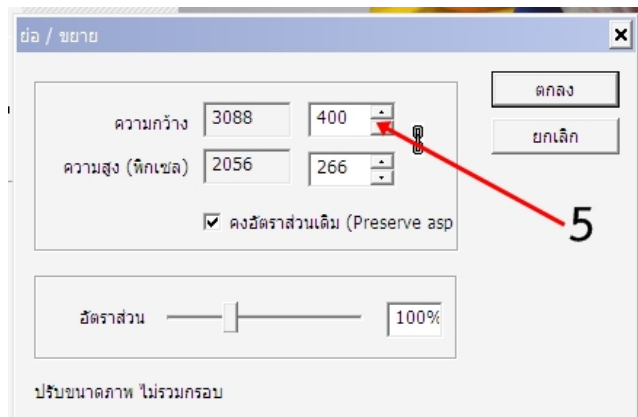

5. กําหนดขนาดในดานที่ยาวที่สุดใหมีคา 400 พิกเซล ซึ่งเปนขนาดที่เหมาะสมสําหรับการนําเสนอ บนเว็บไซต แลวคลิก ตกลง

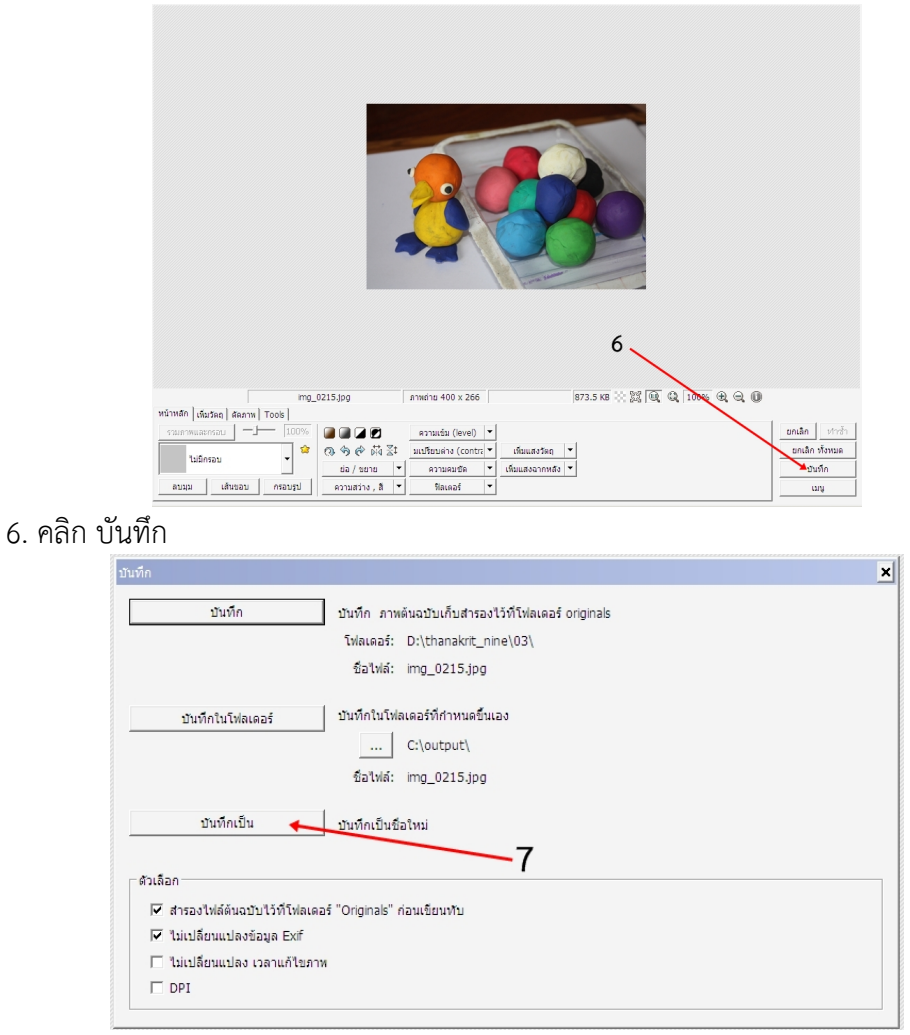

7. คลิก บันทึกเปน

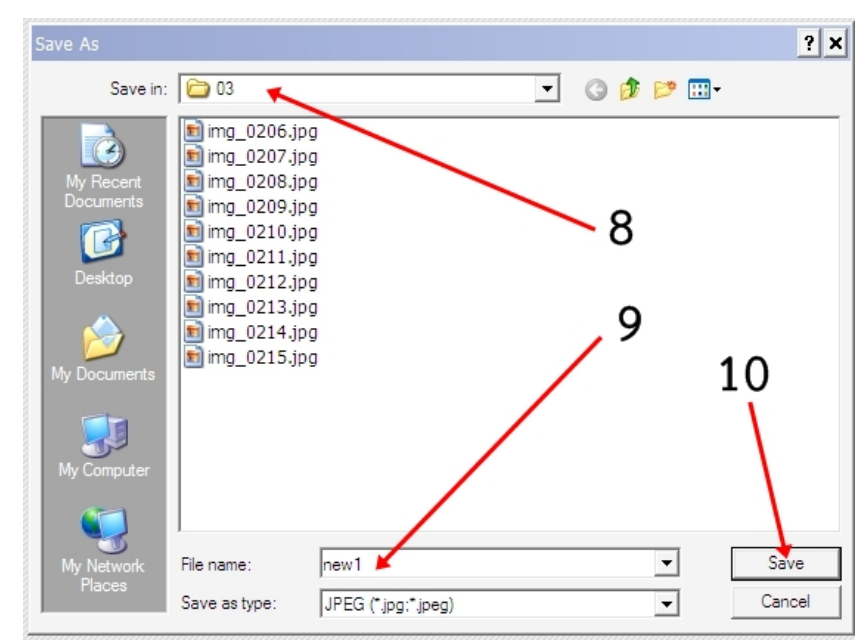

- 8. เลือกโฟลเดอรที่จะใชเก็บภาพ
- 9. พิมพชื่อไฟล
- 10. คลิก Save

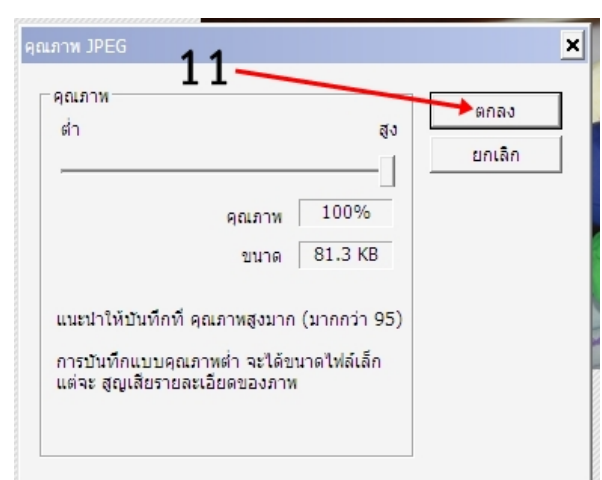

11. เลือกคุณภาพสูงโดยการเลือนแถบเลื่อนไปดานขวาสุด แลวคลิก ตกลง

------------------------------------------------